# **BioMedStat**

# **Version 1.0**

# **User Guide**

© 2004-2005 Peterson Software Lab

Baylor College of Medicine

# **Table of Contents**

**INPUT FILE FORMAT**

**Tab-delimited Text Files with Variable Names**

**Tab-delimited Text Files with Variable and Record Names**

**EXAMPLE 1 - OPENING A TAB-DELIMITED TEXT FILE**

**EXAMPLE 2 – SUMMARY STATISTICS OF SEVERAL VARIABLES**

**EXAMPLE 3 – RECODE A CONTINUOUS VARIABLE INTO QUARTILES, AND THEN RECODE INTO 4 NEW INDICATOR VARIABLES**

**EXAMPLE 4 – PARAMETRIC 2-SAMPLE PAIRED T-TEST**

**EXAMPLE 5 – NON-PARAMETRIC 2-SAMPLE PAIRED WILCOXON SIGNED RANK TEST**

**EXAMPLE 6 – PARAMETRIC INDEPENDENT 2-SAMPLE T-TEST**

**EXAMPLE 7 – NON-PARAMETRIC INDEPENDENT 2-SAMPLE MANN-WHITNEY U TEST**

**EXAMPLE 8 – PARAMETRIC INDEPENDENT K-SAMPLE ANALYSIS OF VARIANCE**

**EXAMPLE 9 – NON-PARAMETRIC INDEPENDENT K-SAMPLE KRUSKAL-WALLIS TEST**

**EXAMPLE 10 – PEARSON PRODUCT MOMENT AND SPEARMAN RANK CORRELATION**

**EXAMPLE 11 – COVARIANCE ANALYSIS**

**EXAMPLE 12 – CHI-SQUARE 2-WAY CONTINGENCY TABLE ANALYSIS**

**EXAMPLE 13 – LINEAR REGRESSION**

**EXAMPLE 13 – LOGISTIC REGRESSION (UNCONDITIONAL)**

## **Input File Format**

#### *Tab-delimited Text Files with Variable Names*

Tab-delimited text files are comprised of data separated (i.e., delimited) with a character tab. Tabdelimited text files used for data analysis typically have variable names in the first row of the file. The simplest way to generate a tab-delimited text file is by specifying "tab-delimited text" as a file save option in Microsoft Excel. The example below shows the setup necessary for saving data and variables names to a tab-delimited text file in Excel.

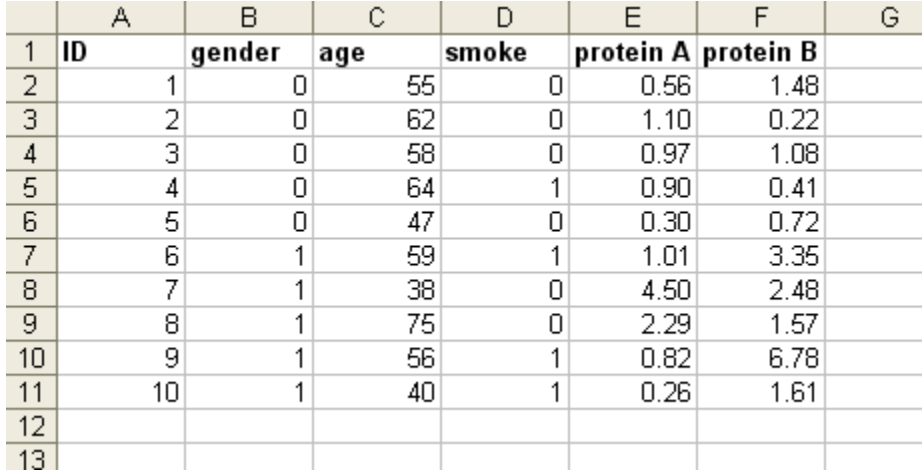

To save the data listed above, select File, then Save As, then select Tab delimited (txt), as in:

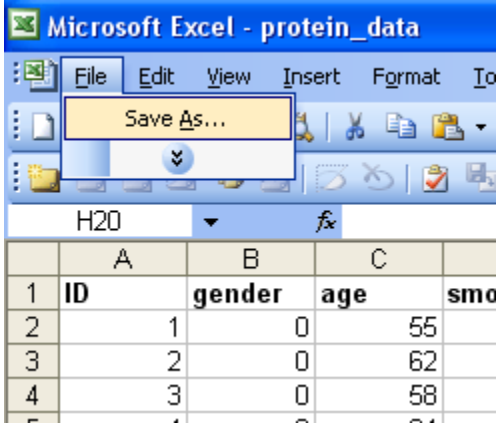

Next, in the Save As window, specify the file name as "protein\_data":

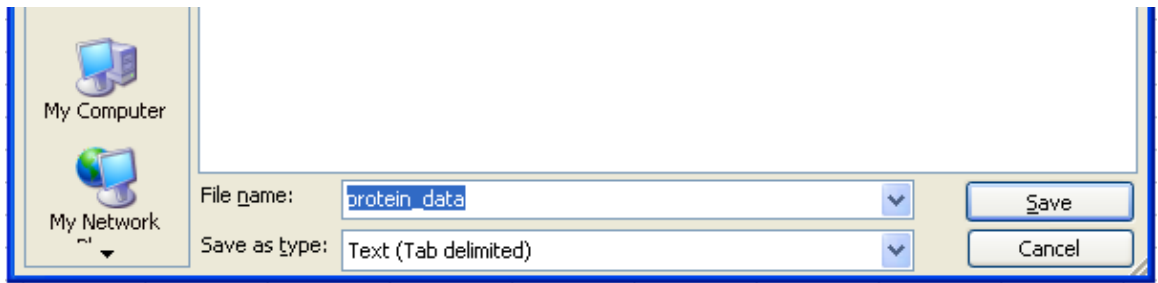

You will notice two popup windows, the first of which states that multiple sheets cannot be saved in the file, so click OK:

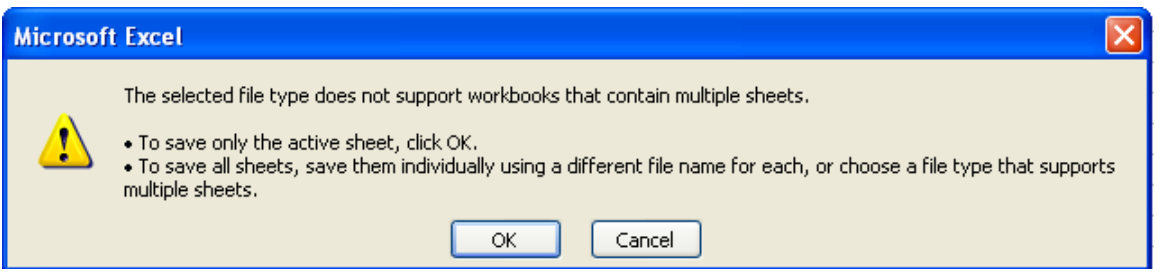

And the second which states that you can lose special features of Excel when saving data into a tabdelimited text file. For example, bold fonts and colors cannot be saved with the data, thus, click Yes:

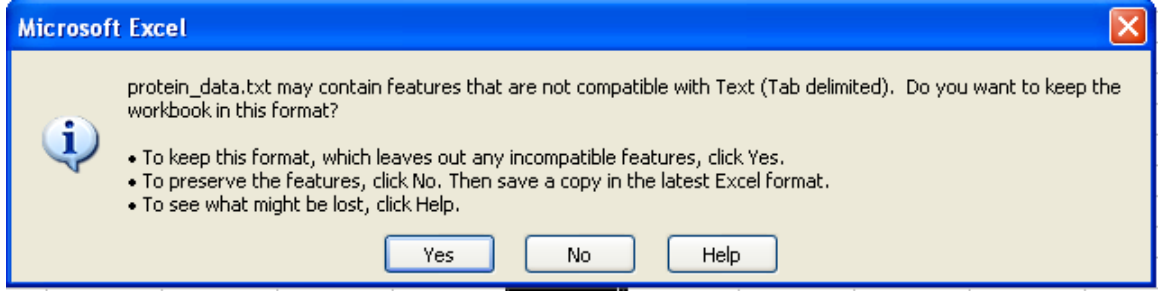

Next, open the "protein\_data.txt" file just saved, and the following will appear:

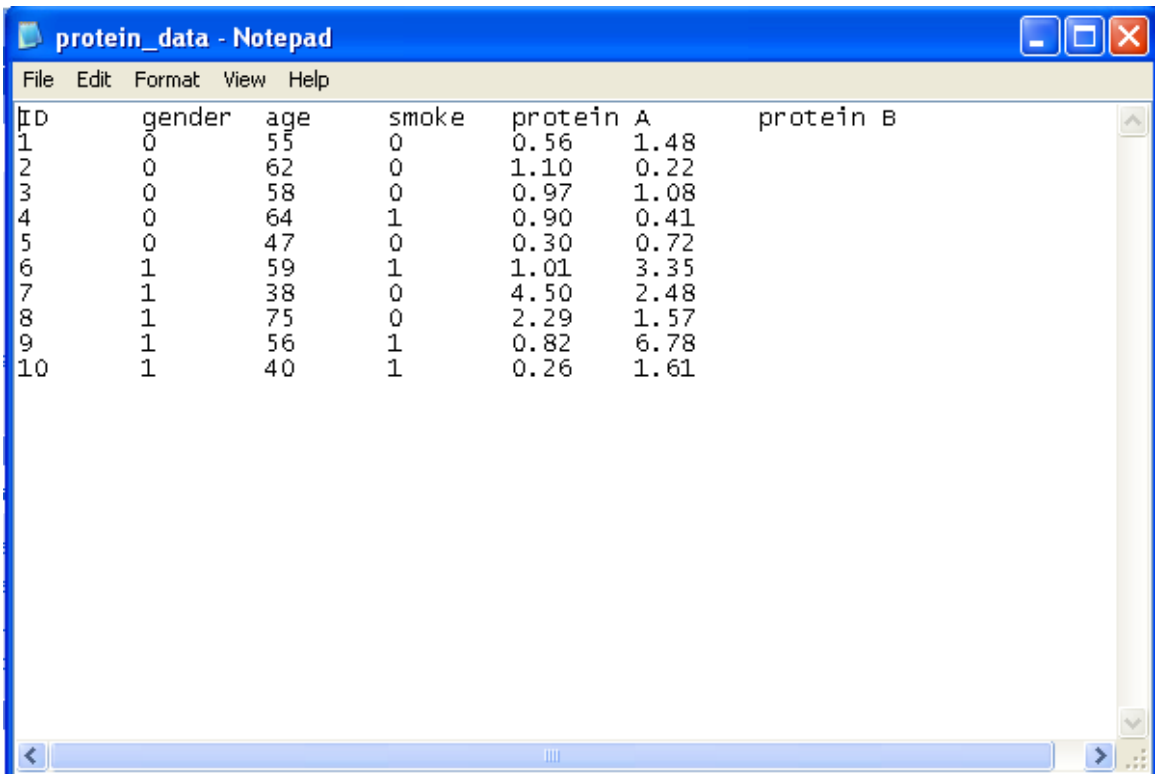

### *Tab-delimited Text Files with Variable and Record Names*

The following illustrates a file setup with both variable and record names. For this example, the variable names are the sample (patient) identifiers and the record names in the last column are the genes or proteins. This setup is commonly used for DNA microarray data, however, BioMedStat was designed for clinical statistical analysis for clinical data in which records represent patients and columns represent variables or measurements made on the experimental units (patients). (If you want to analyze microarray data, then use the ChipST2C program). The example is shown below:

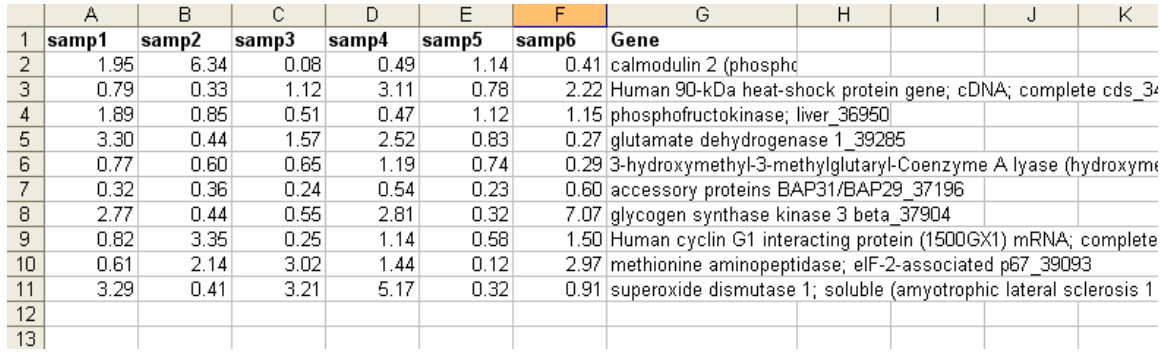

To continue, after the data above were saved as a tab-delimited text file and opened, the following format will be observed:

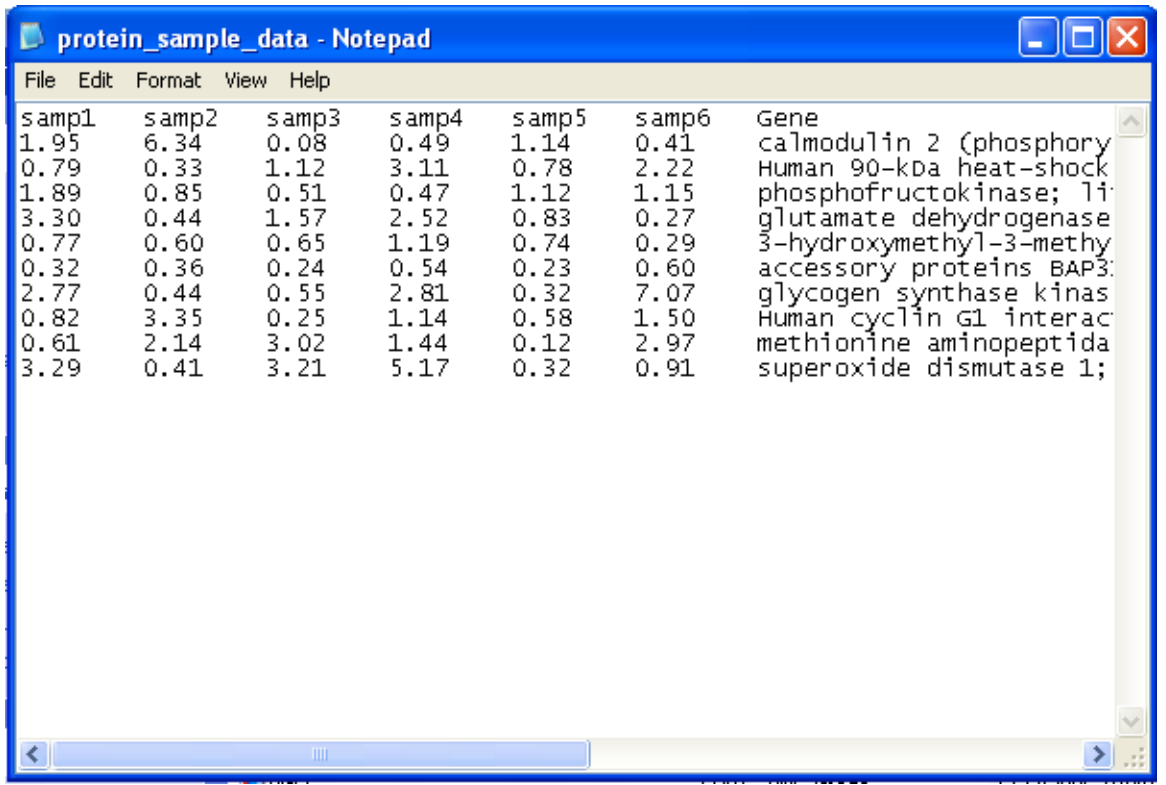

# **Example 1 - Opening a Tab-Delimited Text File**

When BioMedStat is installed, the icon  $\sum$  is placed on the Desktop with a shortcut link to the BioMedStat program. The desktop shortcut appearance is as follows:

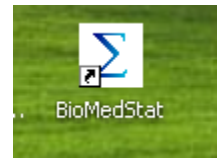

(Note that in some cases, BioMedStat may be installed without a desktop shortcut requiring program startup by on the Start, then Programs, then BioMedStat.)

To start BioMedStat, double-click on the desktop icon. You will then see a splash screen:

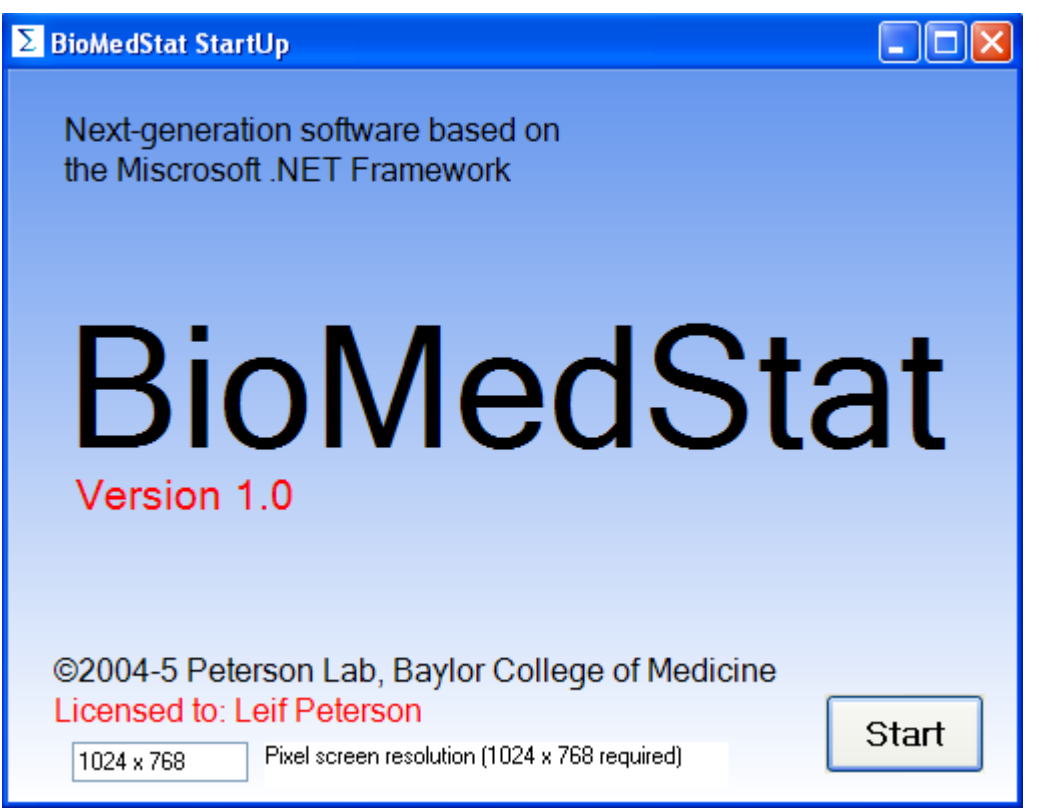

Next click on the Start button, and the BioMedStat application will then be visible, as shown below:

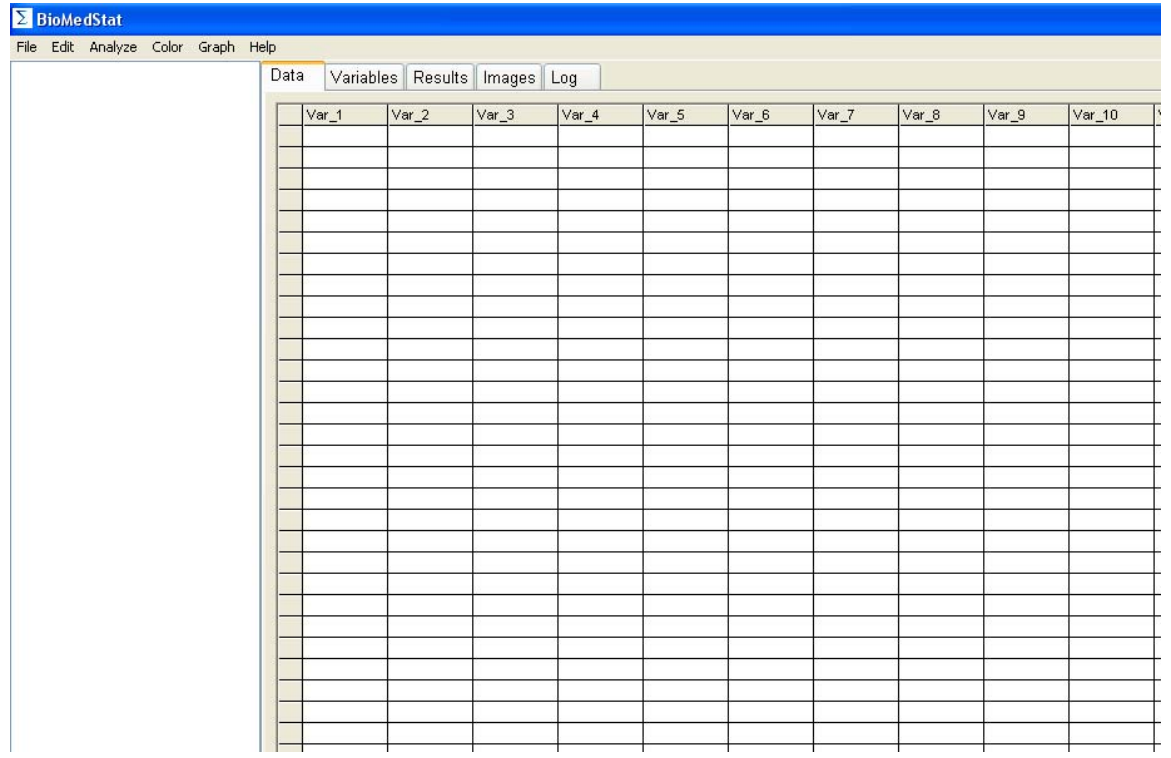

To open a file, select File, Open, Text data, as shown below

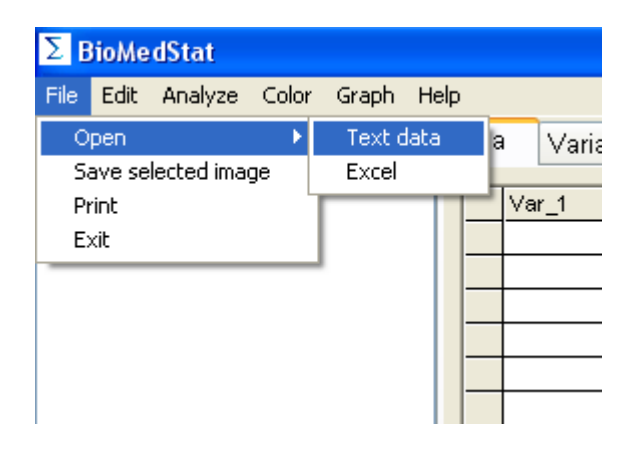

and the Input format popup window will appear:

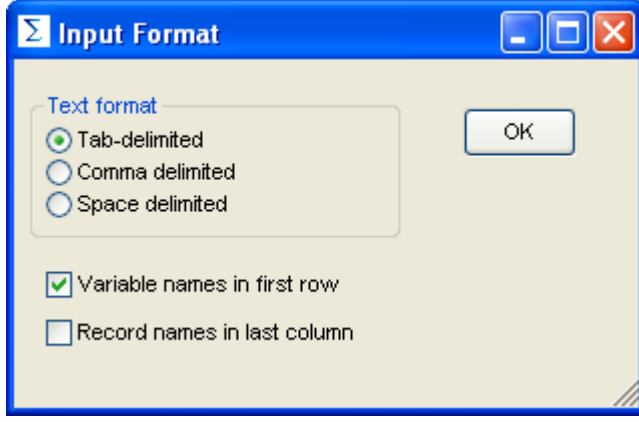

Since tab-delimited is the default text file format it won't need to be specified, however, check the "Variable names in first row" option and click OK. In the Open popup window, you should see the text files that were installed in the c:\Program Files\BioMedStat\BioMedStat\ directory, as shown below:

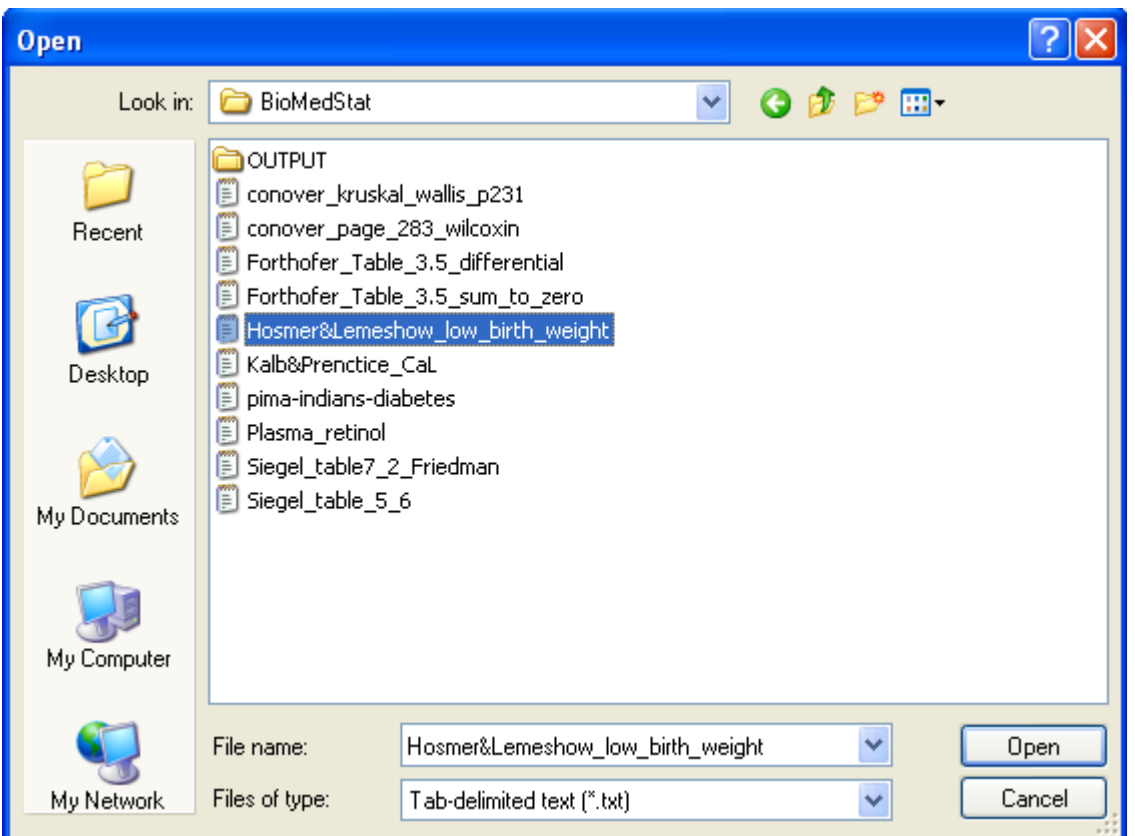

Select the Hosmer & Lemeshow low birth weight file, and then click on Open (or double-click the filename). When the file is read into BioMedStat, the status text filed and progressbar on the log tab will indicate the amount of data read and copied into the data viewing spreadsheet. When completed, the data viewing tab will show the data that were read in. (**Note: the spreadsheet in the Data tab is only used for viewing data and not editing, i.e., changing, copying, pasting, etc.**)

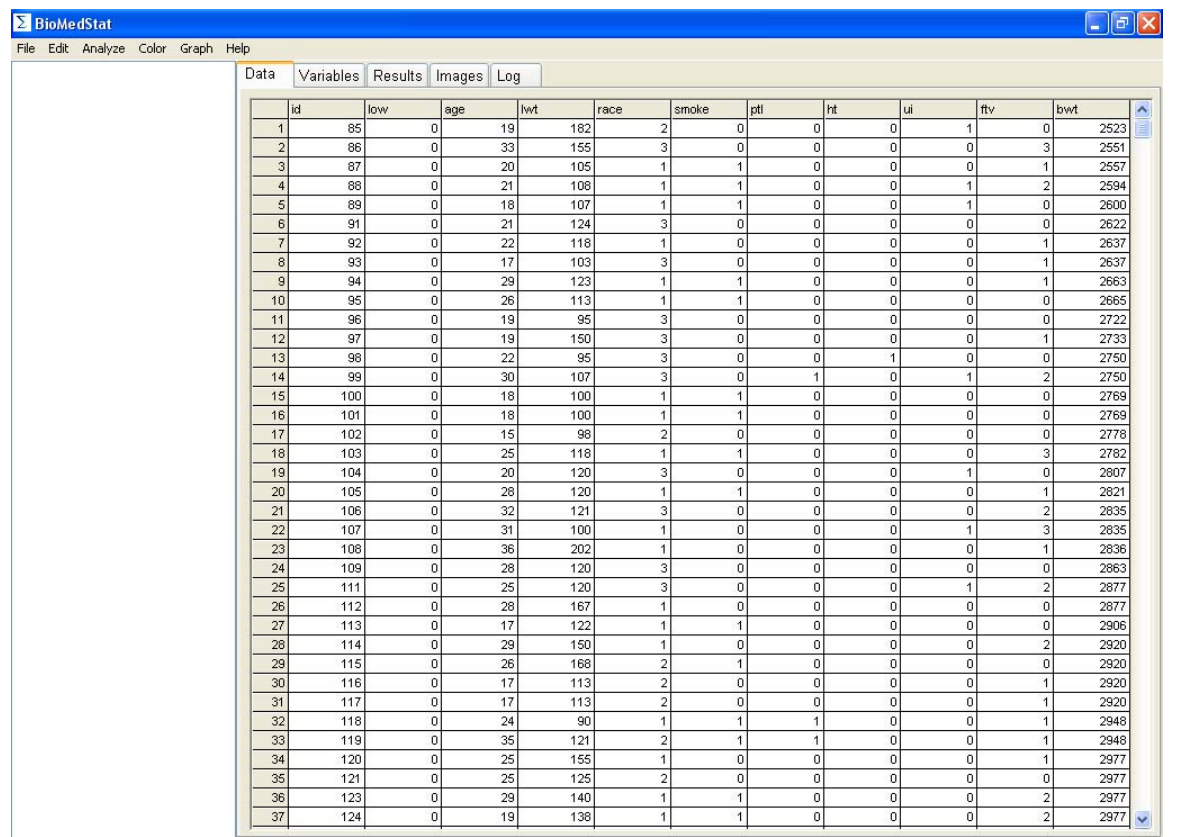

# **Example 2 – Summary statistics of several variables**

Data used for this example were published in the book Hosmer, D.W. and Lemeshow, S. *Applied Logistic Regression*, New York, Wiley (1989) and are available form the University of Massachussetts (Amherst) Statistical Software Information Internet resources at URL http://people.umass.edu/statdata/statdata/. These data are copyrighted by John Wiley & Sons Inc. and must be acknowledged and used accordingly. Data were collected at Baystate Medical Center, Springfield, Massachusetts during 1986.

The data set is comprised of 189 observations for 11 variables (risk factors) associated with giving birth to a low birth weight baby (weighing less than 2500 grams). Data were collected on 189 women, 59 of which had low birth weight babies and 130 of which had normal birth weight babies. Four variables which were thought to be of importance were age, weight of the subject at her last menstrual period, race, and the number of physician visits during the first trimester of pregnancy.

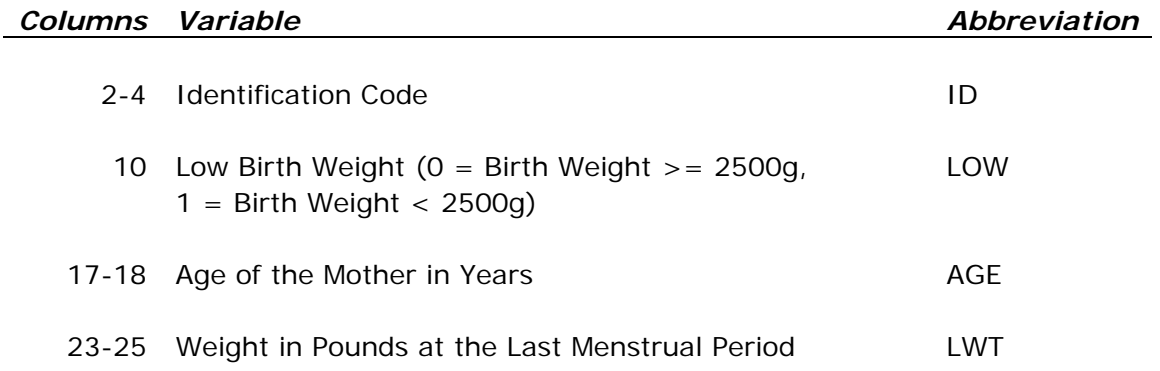

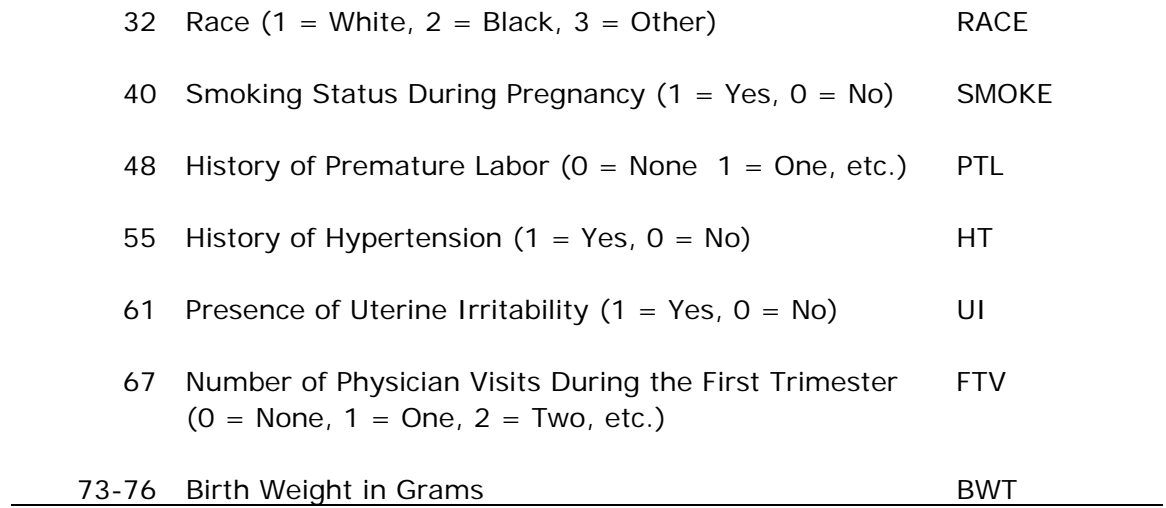

Background information for the data:

- Low birth weight is an outcome that has been of concern to physicians for years.
- Infant mortality rates and birth defect rates are very high for low birth weight babies
- A woman's behavior during pregnancy (including diet, smoking habits, and receiving prenatal care) can greatly alter the chances of carrying the baby to term and, consequently, of delivering a baby of normal birth weight

The risk factors described above have been shown to be associated with low birth weight in the obstetrical literature. The goal of the Hosmer & Lemeshow study was to ascertain if these variables were important in the population being served by the medical center where the data were collected.

Open the tab-delimited text file for the Hosmer & Lemeshow low birth weight data (see Example 1). Select the Summary statistics command of the Analyze pull-down menu, shown as

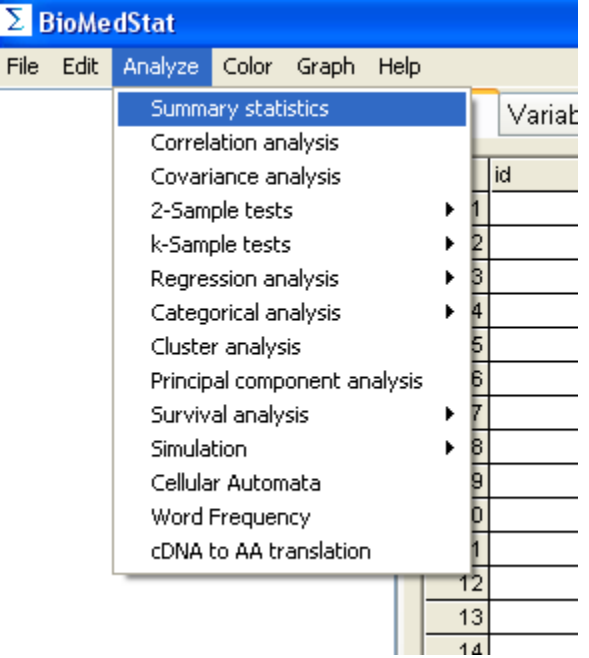

Notice that the Variables tab opens, shown as follows:

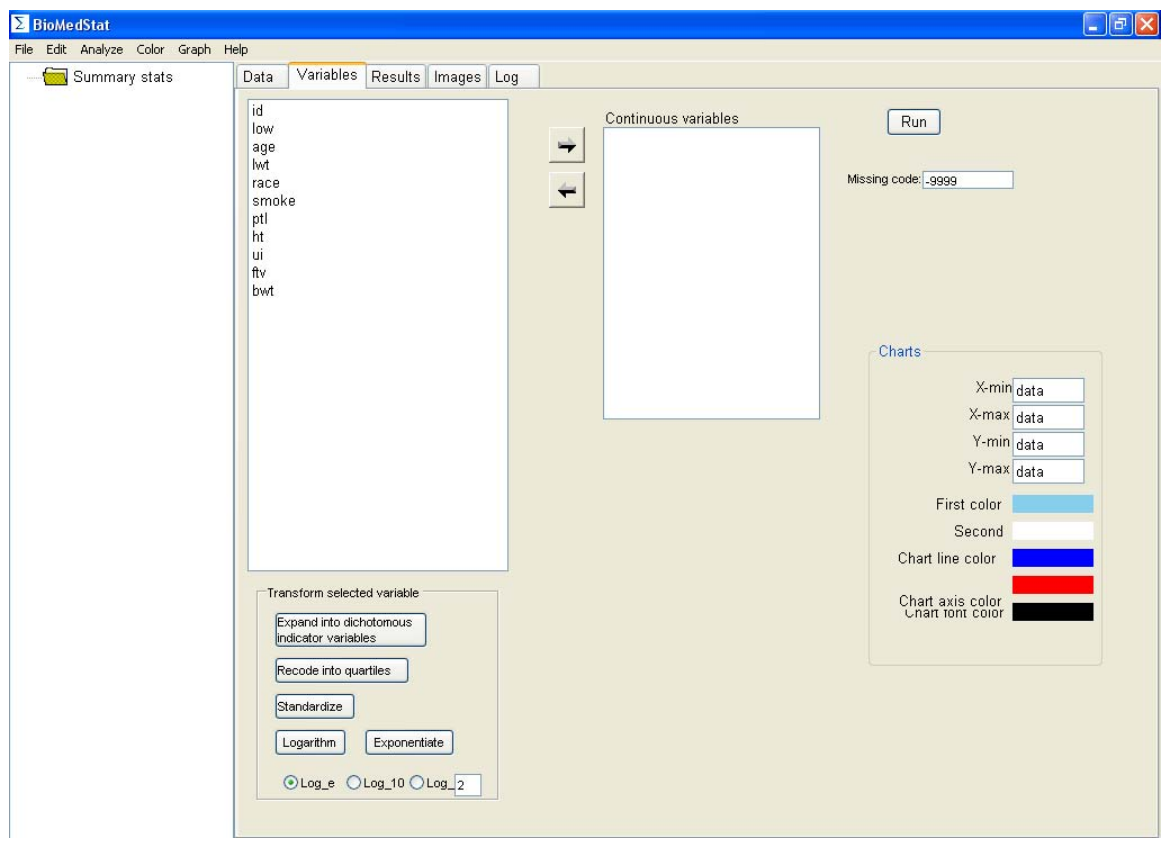

Select all but the first variable (ID number) in the following manner:

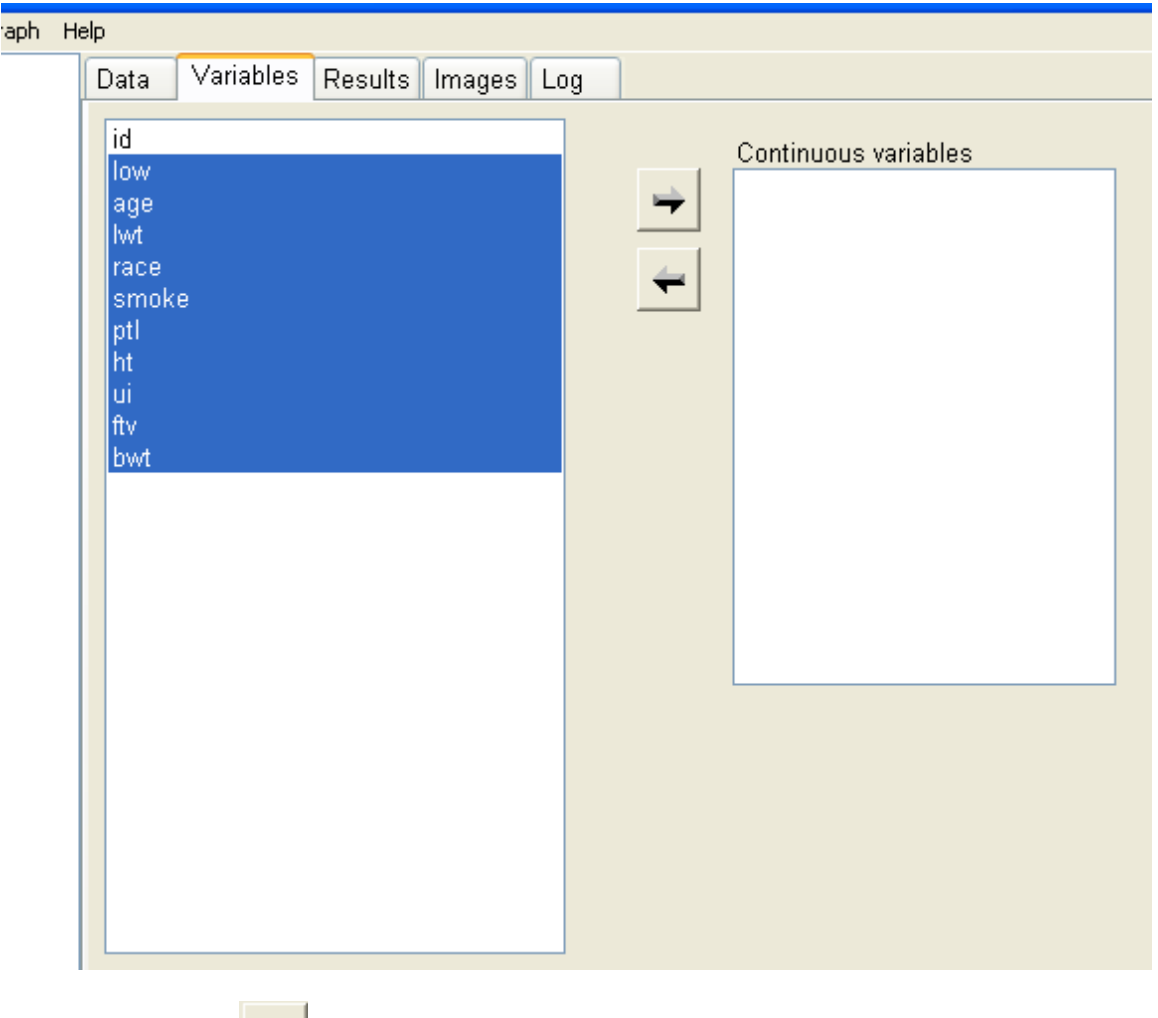

Then click on the **button to add the variables to the list of selected variables:** 

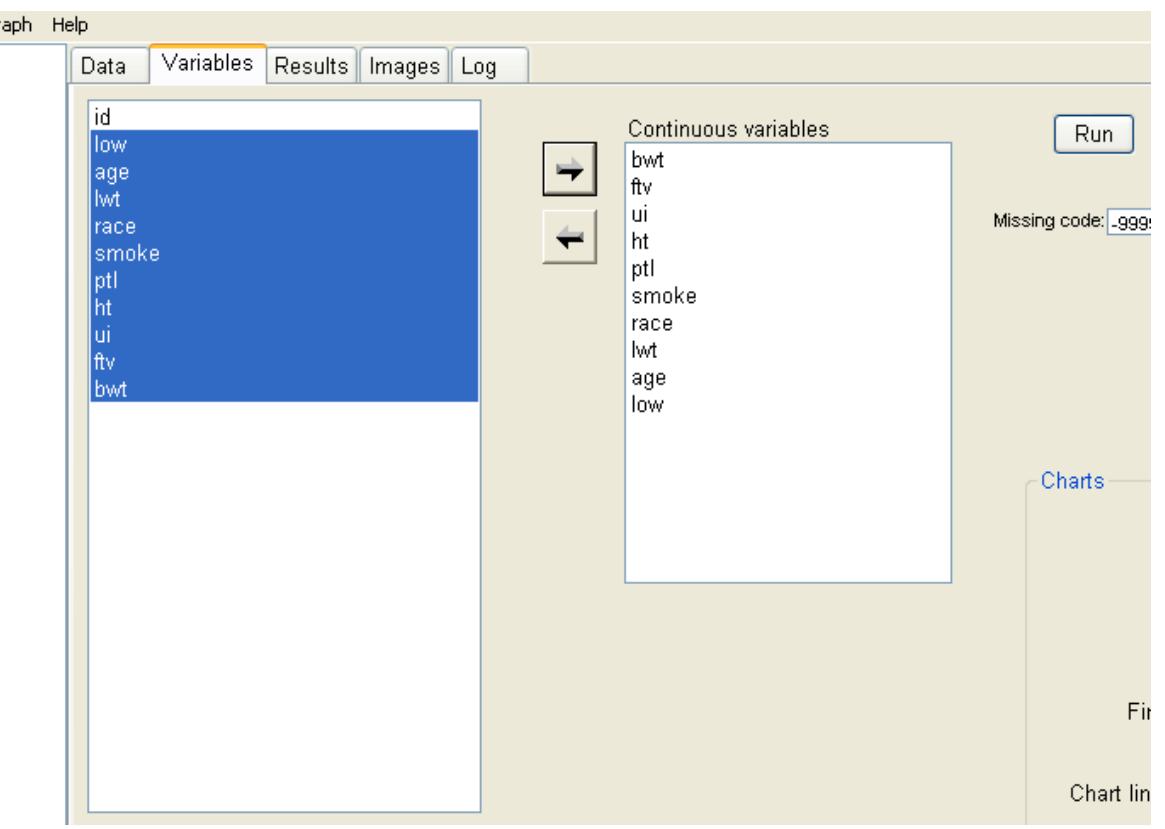

and finally, click on the  $\boxed{\mathsf{Run}}$  button. The Treeview on the left will show a number of icons in the form:

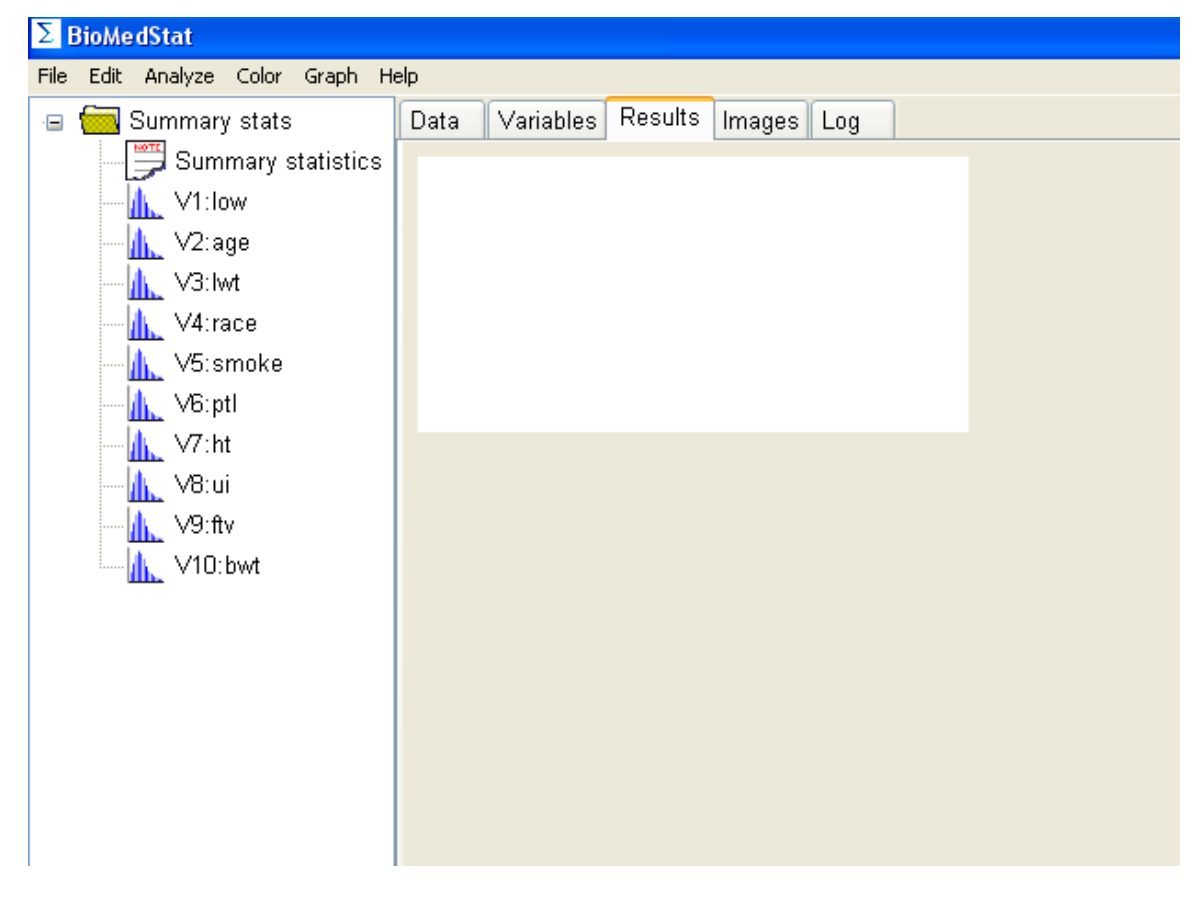

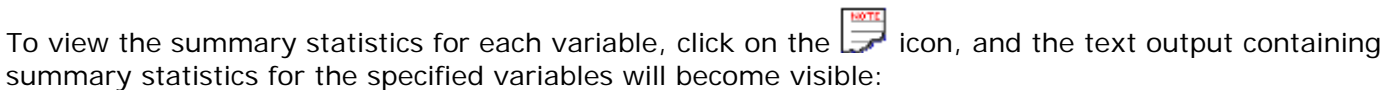

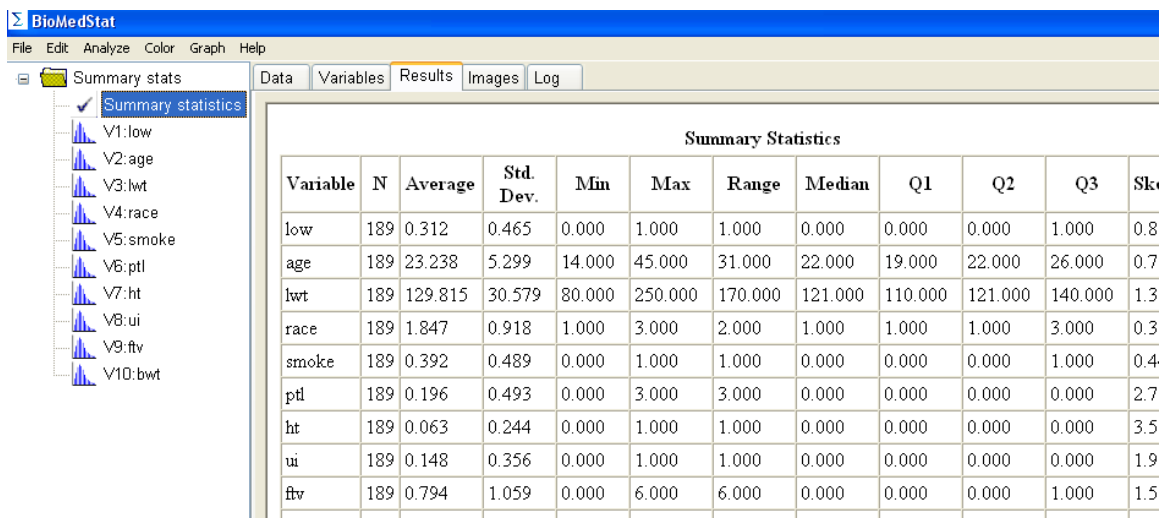

To observe the frequency histogram of age, click on the **interpolly and the following histogram will appear:** 

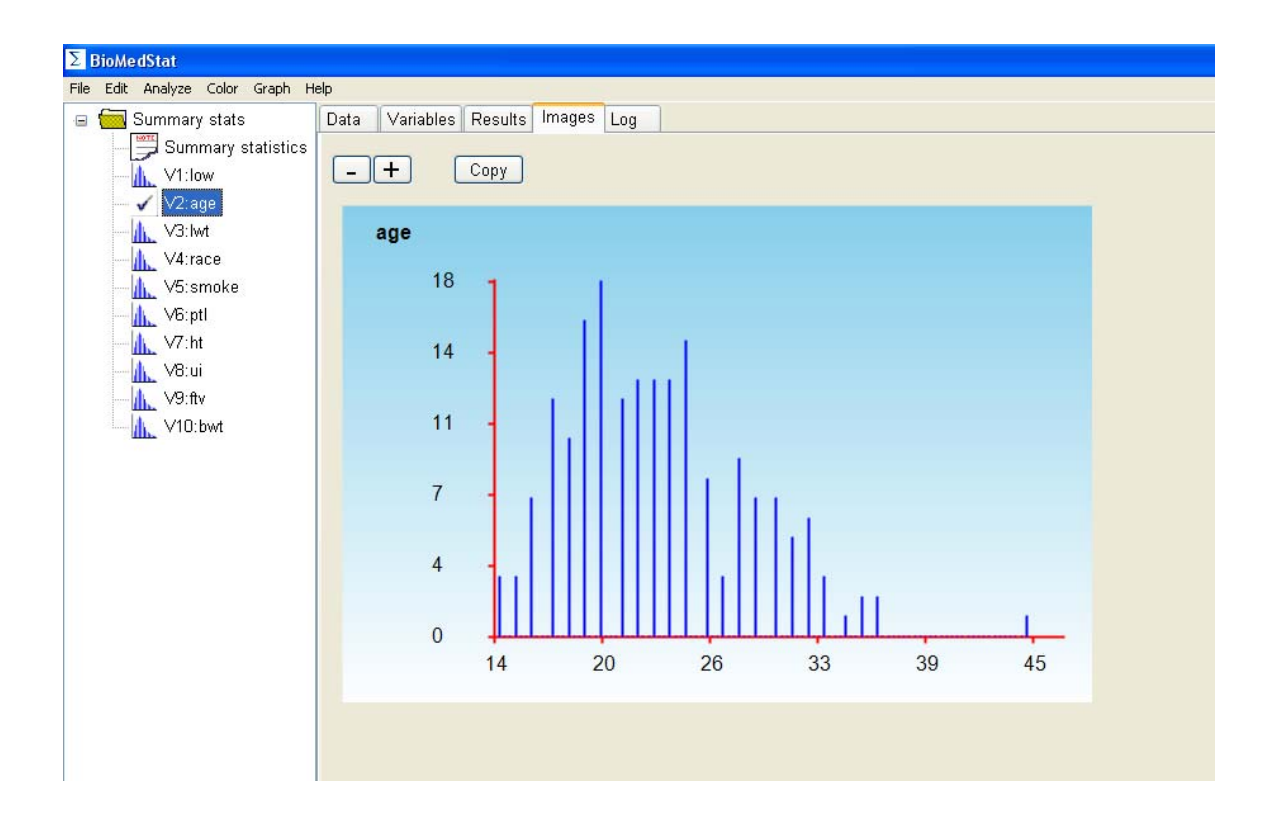

# **Example 3 – Recode a continuous variable into quartiles, and then recode into 4 new indicator variables**

Open the Hosmer & Lemeshow low birth weight data (see Example 1), select the Variables tab and then select (highlight) the "age" variable as:

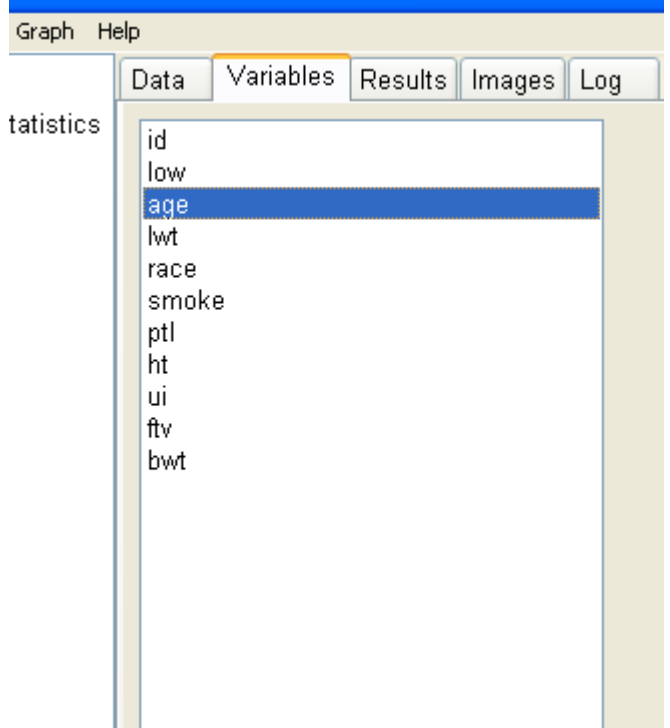

Next, at the bottom of the Variables tab are several buttons for transforming the values of variables into new values:

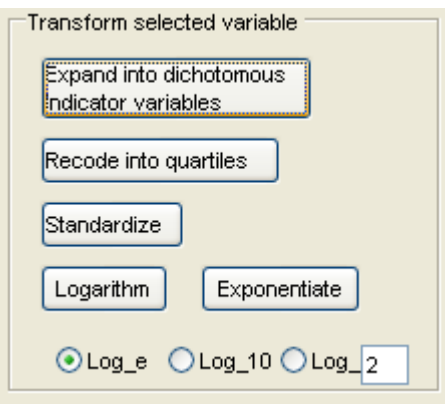

Now that the "age" variable is selected in the variable list, click on the **Recode into quartiles** button, and a new (ordinally ranked) *categorical* variable called "age\_(quartiles)" will be generated and shown in the variable list. At run-time, the cutpoints for quartiles are computed (to see their values, run the summary statistics option on the age variable) and the resulting values for the new variable are 1, 2, 3, 4, representing the age quartile that each record (patients) is assigned to. Select the new variable ("age\_(quartiles)") in the fashion

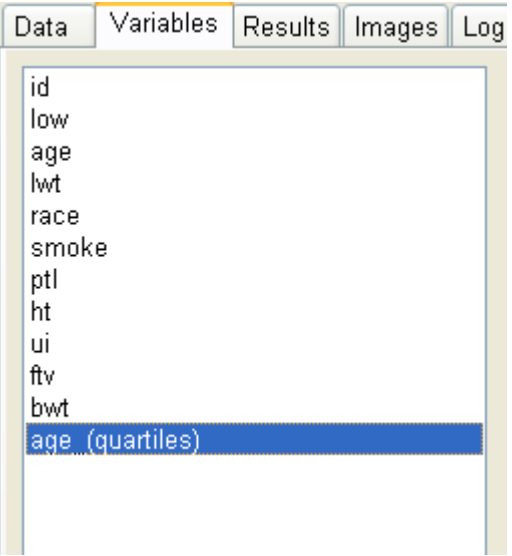

Expand into dichotomous

and then click on the **indicator variables button.** Upon completion of the transformation, there will be four new *indicator* or "dummy" variables added to the list, appearing as:

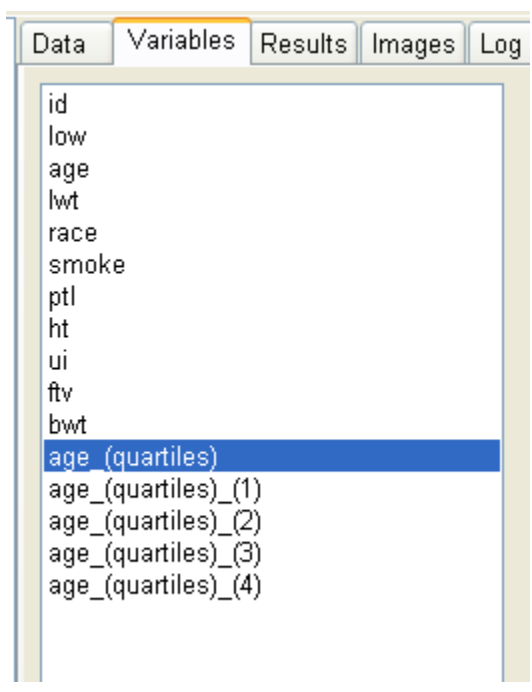

The four indicator variables have values of 0 or 1 depending on whether or not a patient's age falls within the given quartile represented by the variable. If you run summary statistics on the age\_(quartiles) variable, the following histogram will be generated:

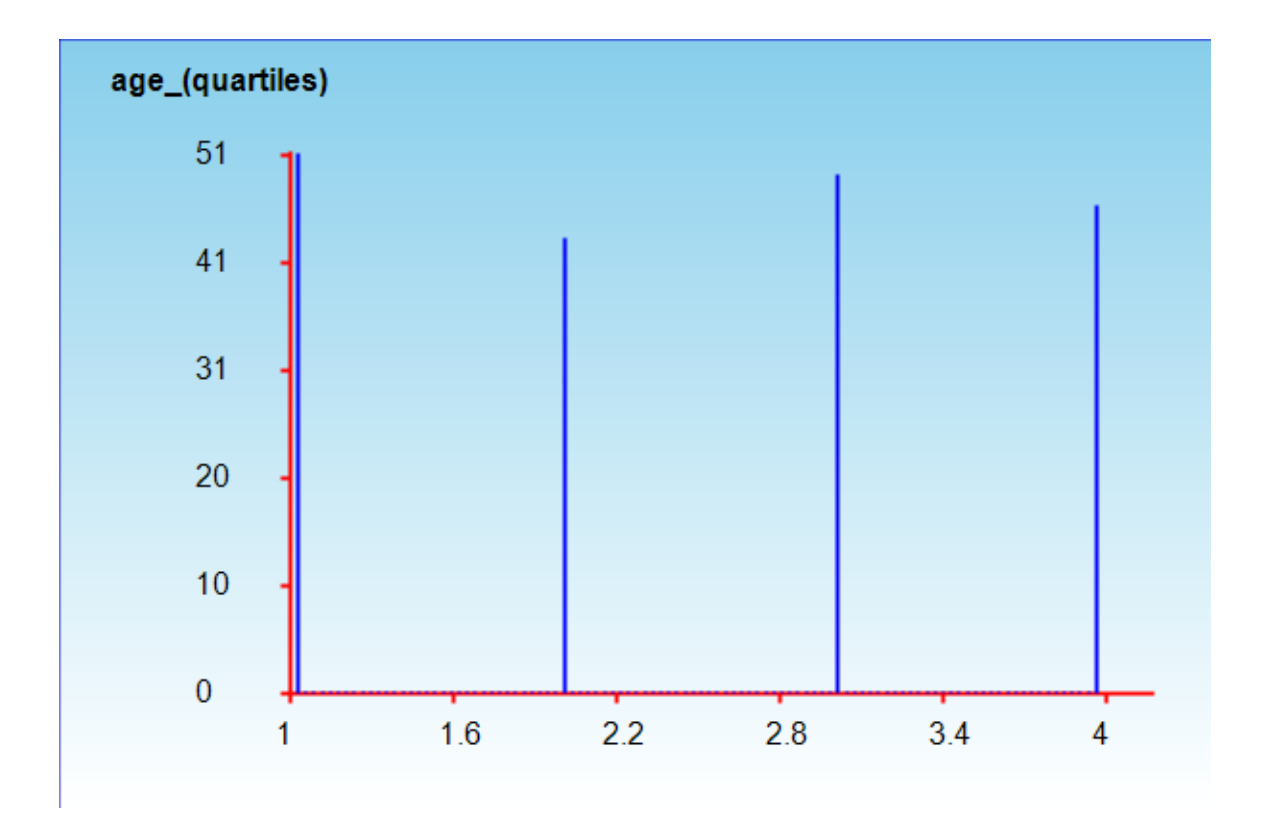

which clearly shows that the variable takes on values of 1, 2, 3, or 4 at various frequencies of occurrence.

## **Example 4 – Parametric 2-sample paired T-test**

Let us consider the example listed on page 77 of Siegel (Siegel, S., *Non-parametric Statistics for the Behavioral Sciences*, New York, McGraw-Hill, 1956) involving matched data on social perceptiveness scores from identical twin pairs. The hypothesized experiment for this example tests whether or not there is a difference between social perceptiveness scores between twins after one of the twins attends a single term of nursery school and the other stays home. The data are listed below:

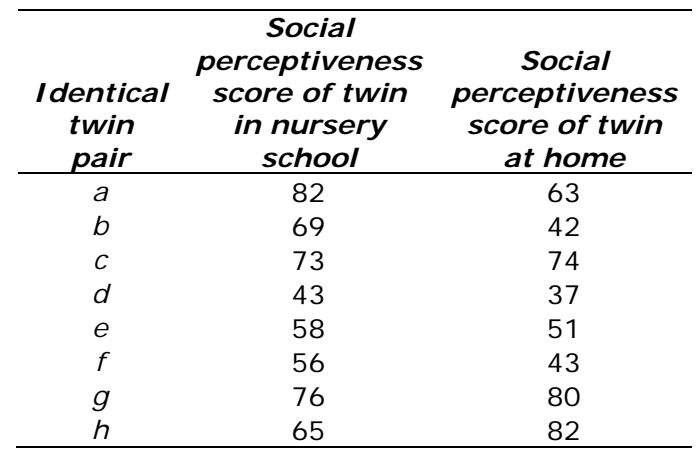

Let's use a "paired T-test" to determine if the average social perceptiveness scores are the same between the twin pairs. Start BioMedStat, and first specify the Open command of the File pull-down menu, then Text, and then specify variable names in first row as shown below:

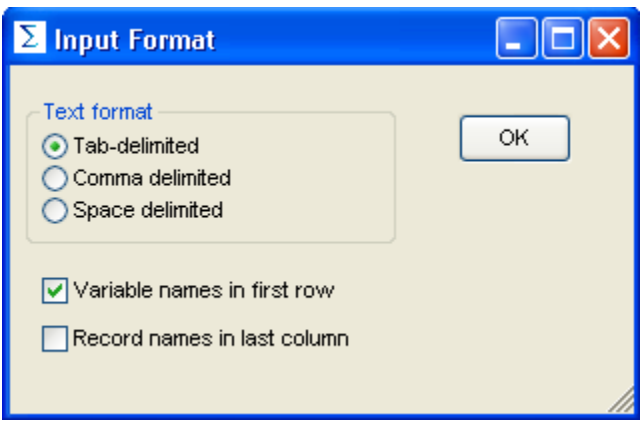

Next, select the file Siegel\_table\_5\_6.txt, shown as:

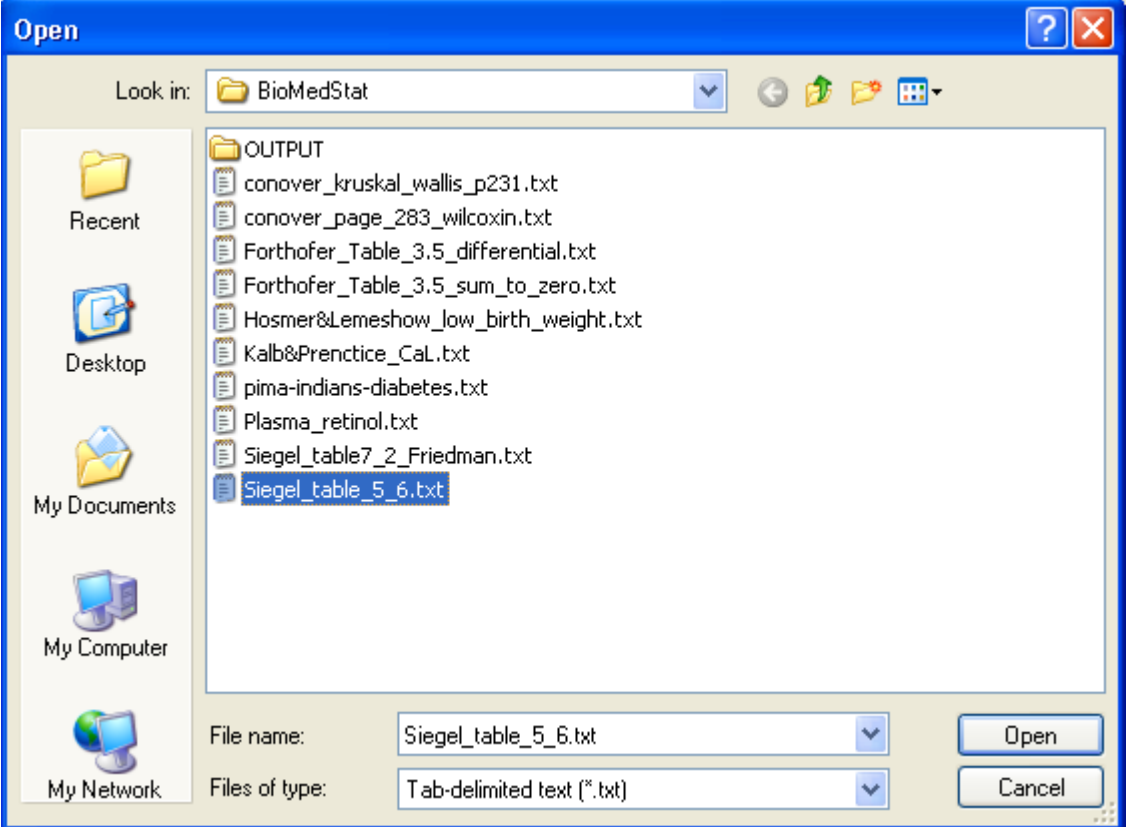

and you will see the data in the viewing spreadsheet as follows:

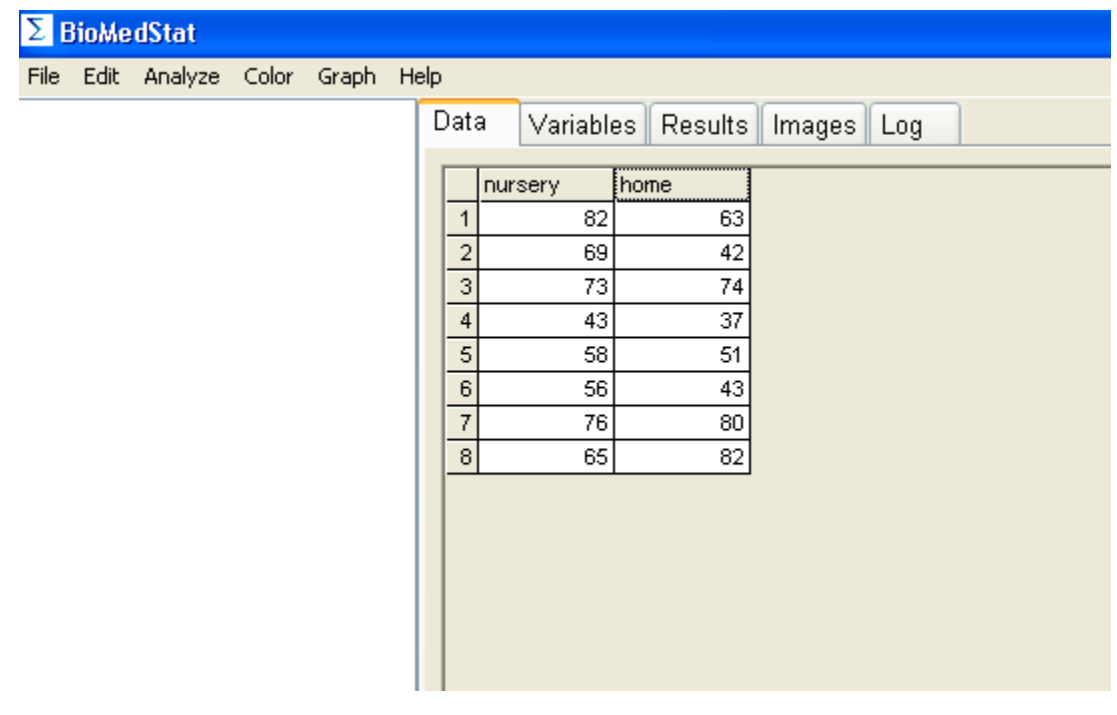

To begin the analysis, select the "T-tests (paired samples)" command of the 2-sample command of the Analyze pull-down menu as follows:

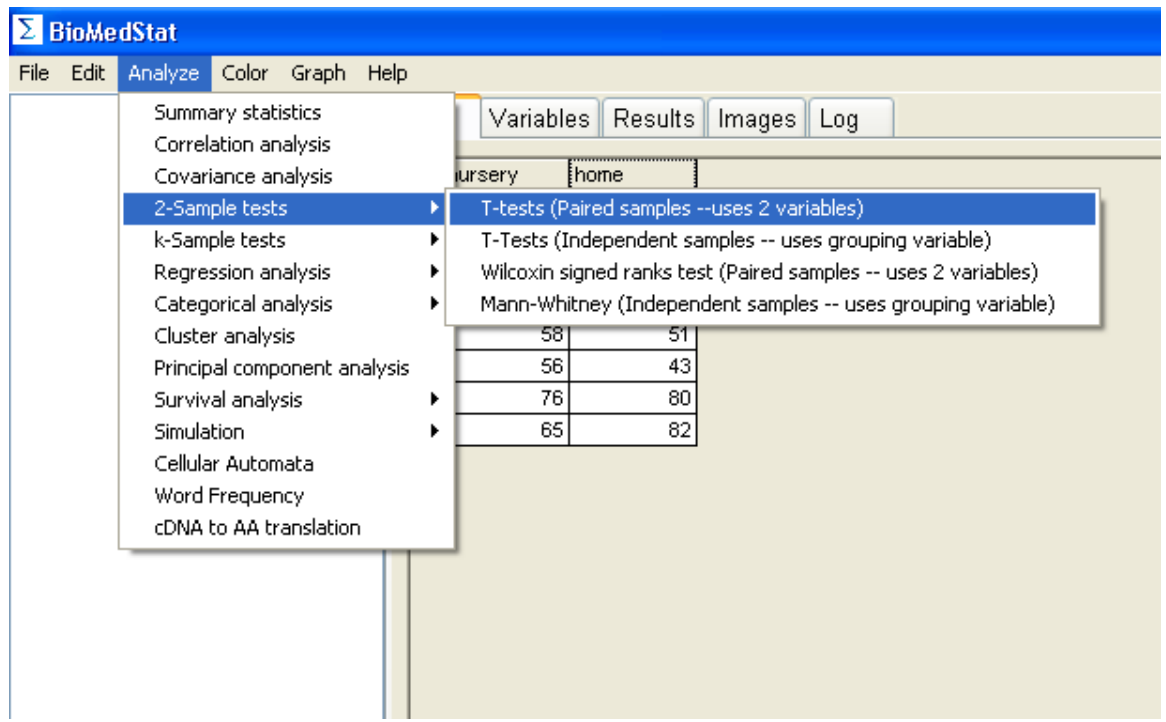

Specify the nursery variable as Variable 1, and home variable as Variable 2 (shown below) and then click on Run.

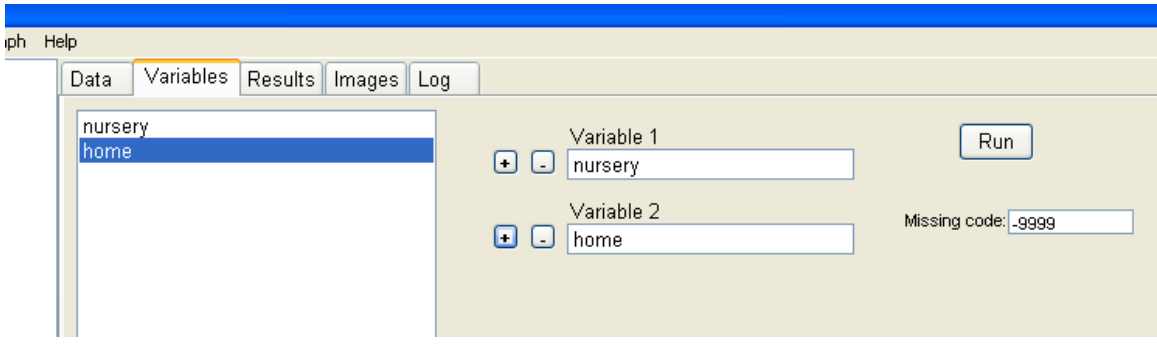

And the resulting icons and table (after clicking "nursery" icon) will appear as:

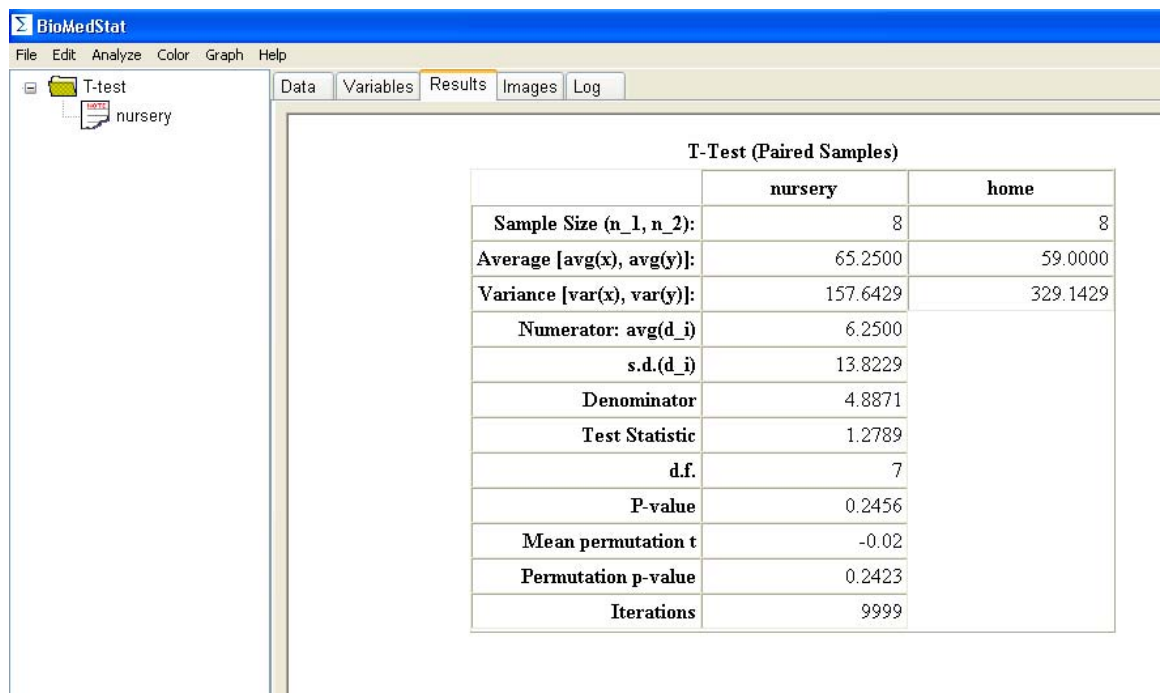

The test statistic of 1.2789 for a two-tailed test is compared with a tabled critical value of  $t_{0.05; 7} = 2.365$ , so the decision rule is to accept the null hypothesis that there is no difference between the average social perceptiveness score among matched pairs of twins. The relevant mathematical formulae are given as:

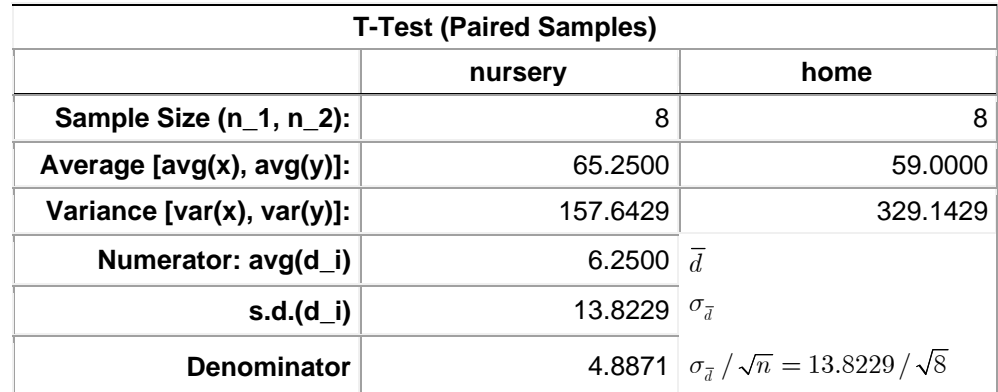

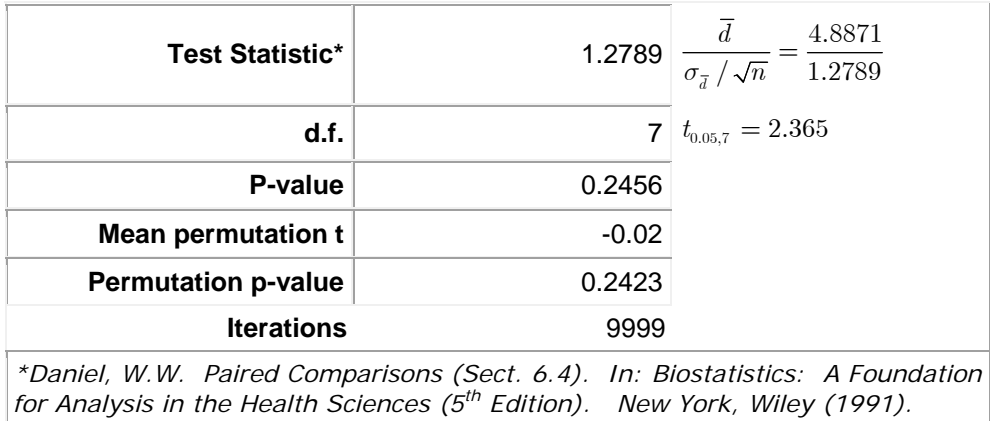

While the SPSS (12) benchmark results are as follows:

#### **Paired Samples Statistics**

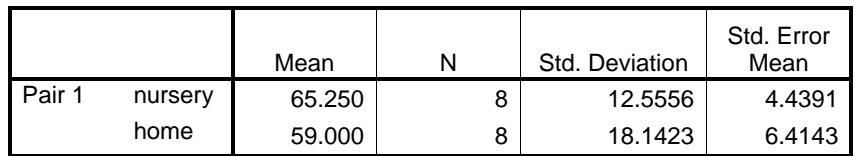

#### **Paired Samples Test**

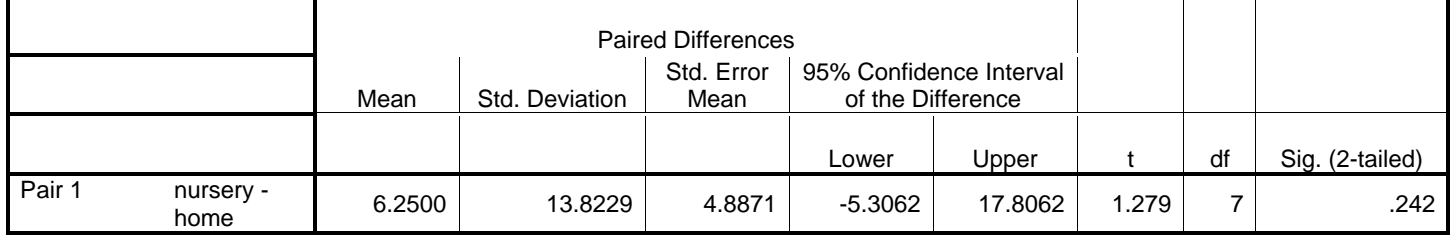

## **Example 5 – Non-parametric 2-sample paired Wilcoxon signed rank test**

This example will also use an aggressiveness score among 12 sets of identical twins, given on page 283 of *Conover, W.J. The Wilcoxon Signed Rank Test. In: Practical Non-Parametric Statistics (2nd Edition). New York, Wiley (1980).* Start BioMedStat, and first specify the Open command of the File pull-down menu, then Text, and then specify variable names in first row as shown below:

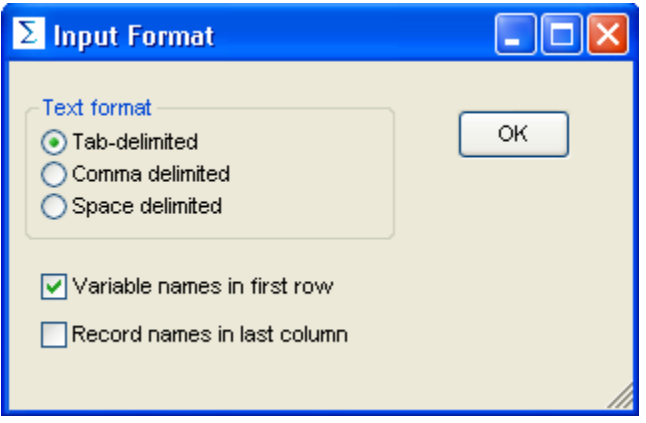

Next, select the file "conover\_page\_283\_Wilcoxon.txt, shown as:

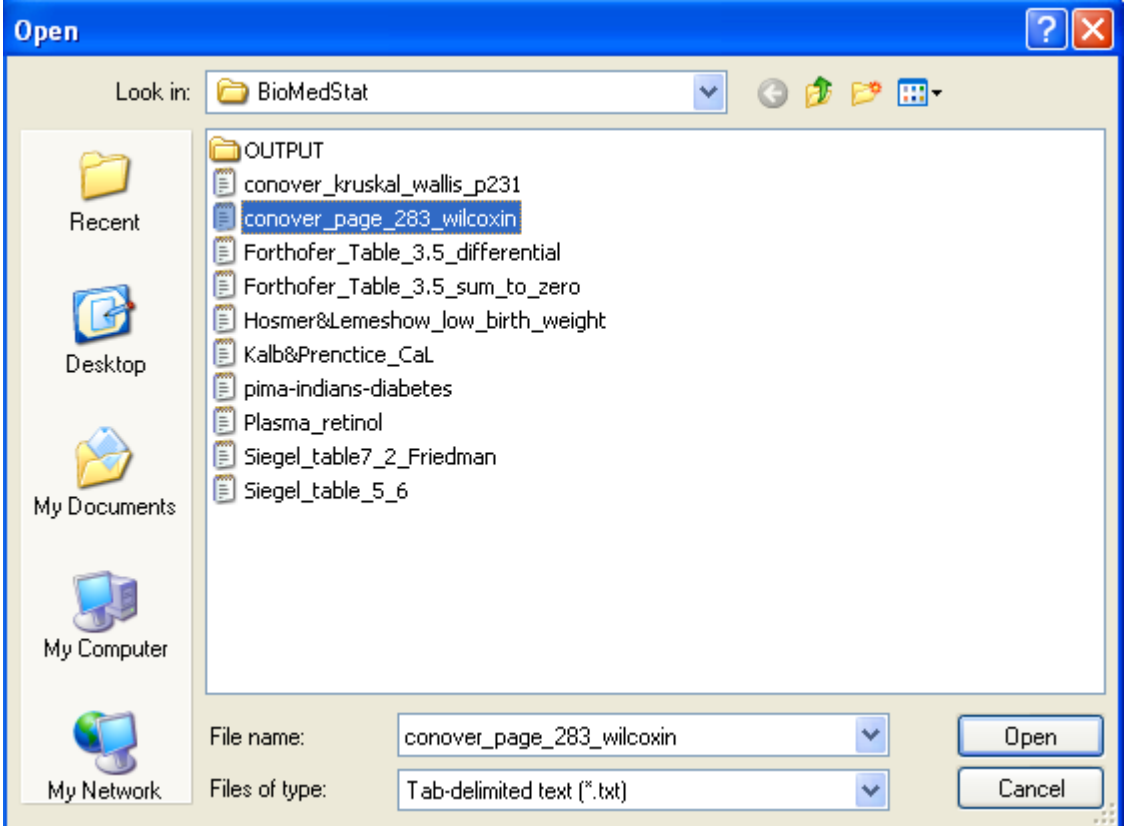

and you will see the data in the viewing spreadsheet as follows:

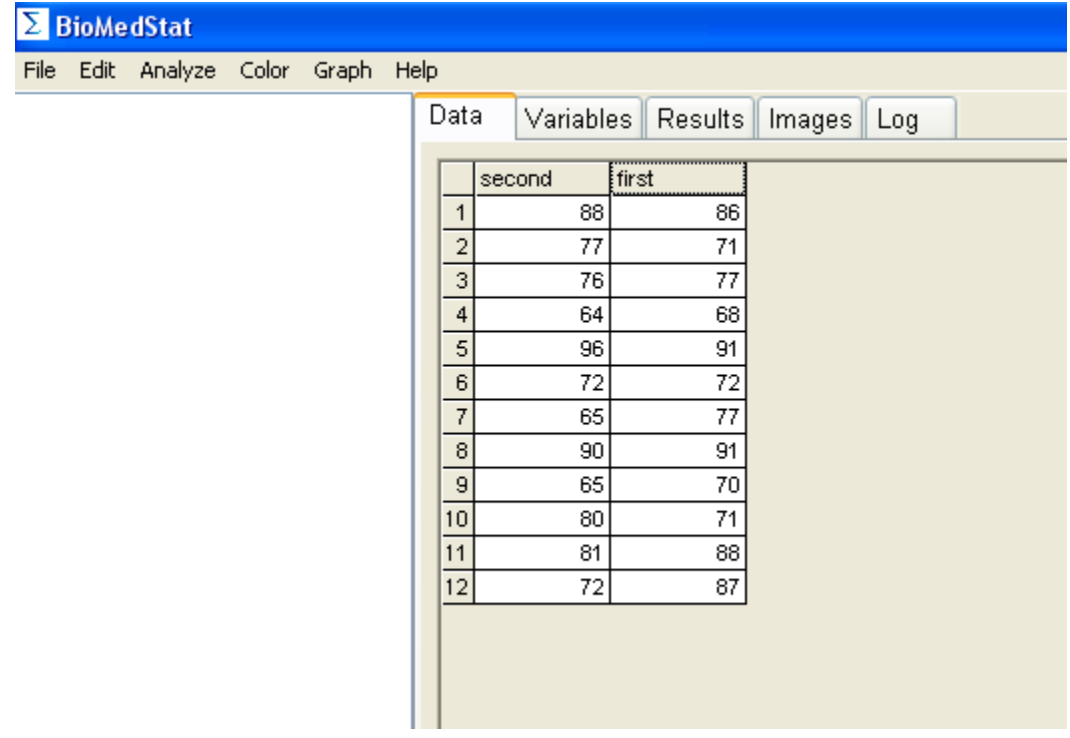

To begin the analysis, select the "Wilcoxon signed ranks test" command of the 2-sample command of the Analyze pull-down menu as follows:

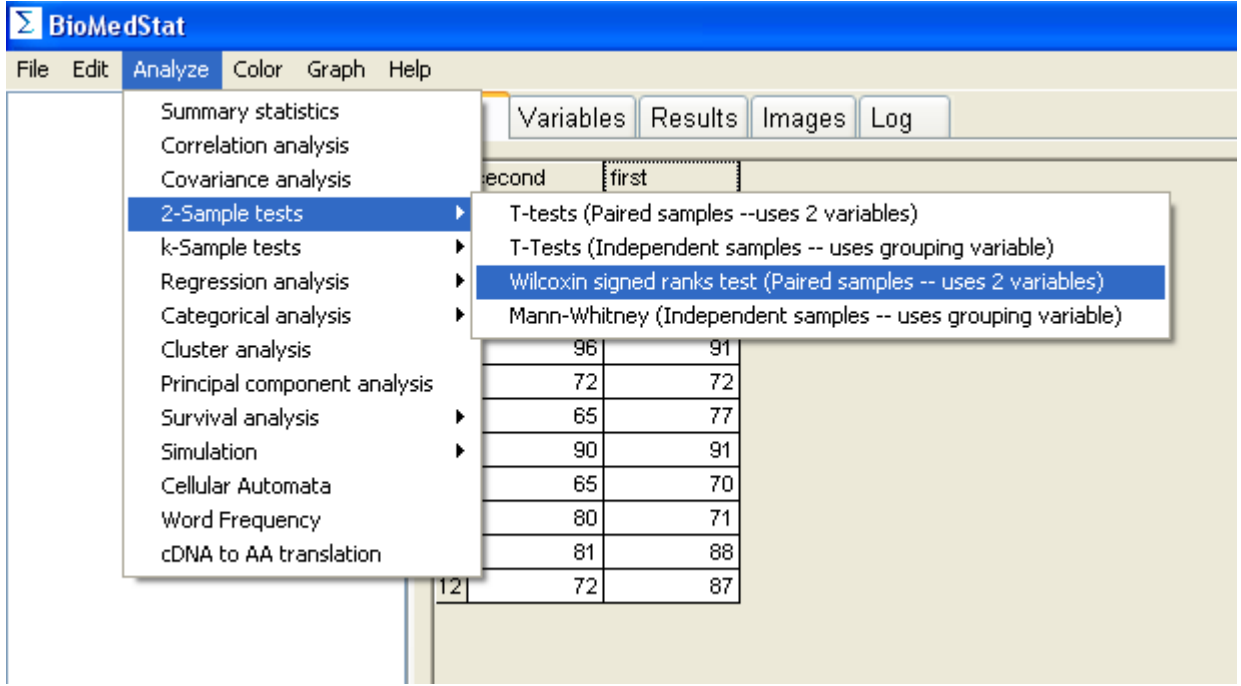

Specify the second variable as Variable 1, and first variable as Variable 2 (shown below) and then click on Run.

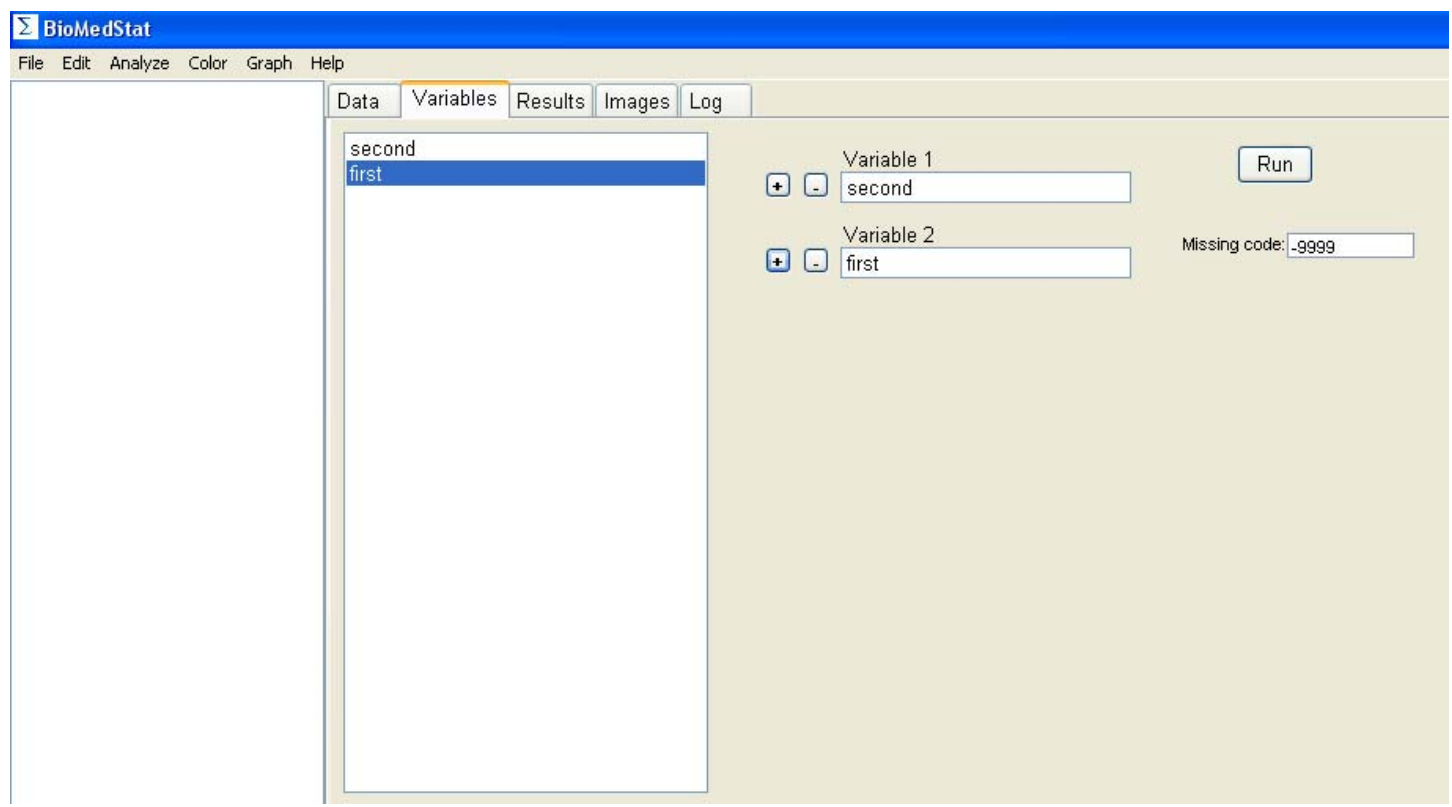

And the resulting icons and table (after clicking "Wilcoxon" icon) will appear as:

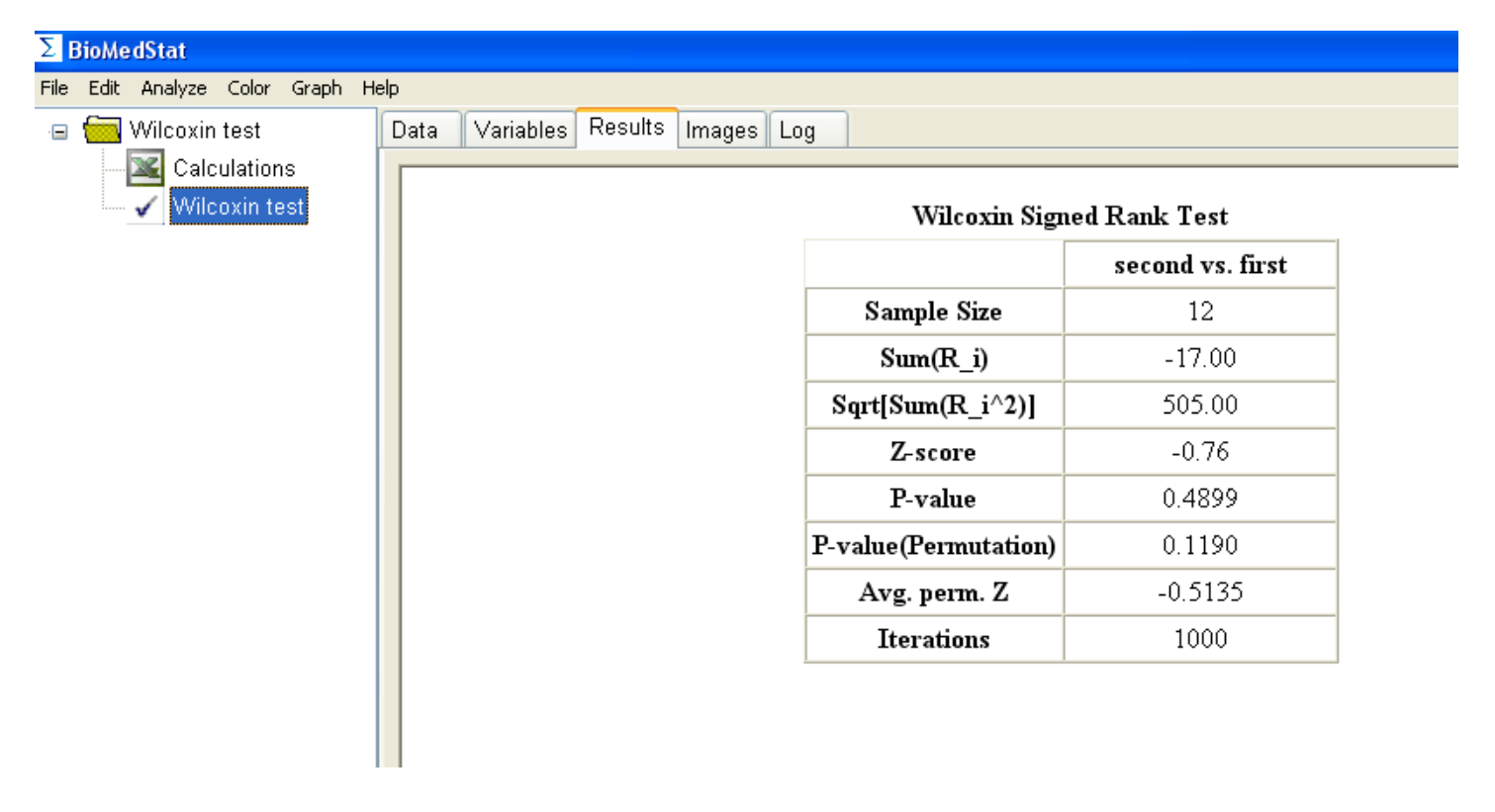

The test statistic of -0.76 for a two-tailed test is compared with a tabled critical value of -1.96, so the decision rule is to accept the null hypothesis that the two distributions are alike. The relevant mathematical formulae are given as:

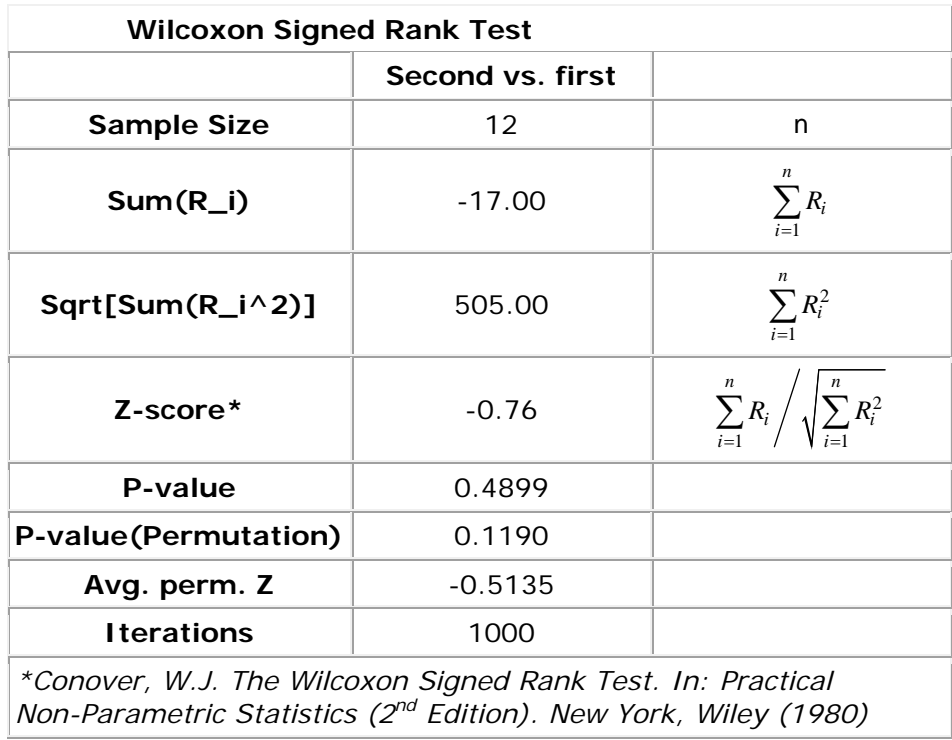

The SPSS (12) benchmarked results for the Wilcoxon test are:

#### **Ranks**

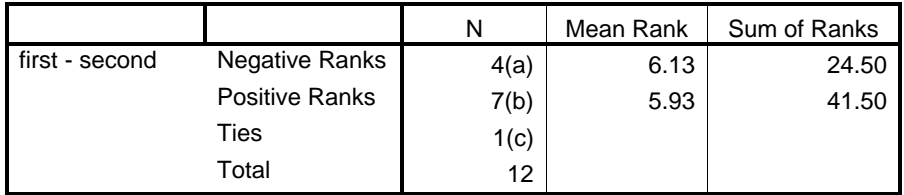

a first < second

b first > second

c first = second

#### **Test Statistics(b)**

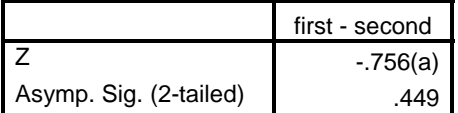

a Based on negative ranks.

b Wilcoxon Signed Ranks Test

# **Example 6 – Parametric independent 2-sample t-test**

This example uses the Hosmer and Lemeshow low birth weight data described in detail in Example 2. To begin, select File, Open, Text data, as shown below:

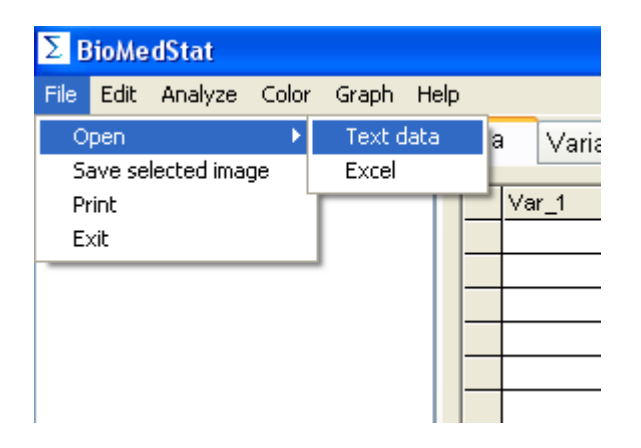

and the Input format popup window will appear:

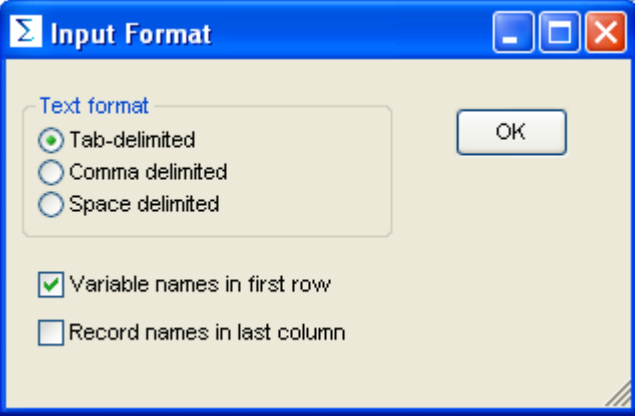

check the "Variable names in first row" option and click OK. Open the Hosmer and Lemeshow low birth weight data file as shown below:

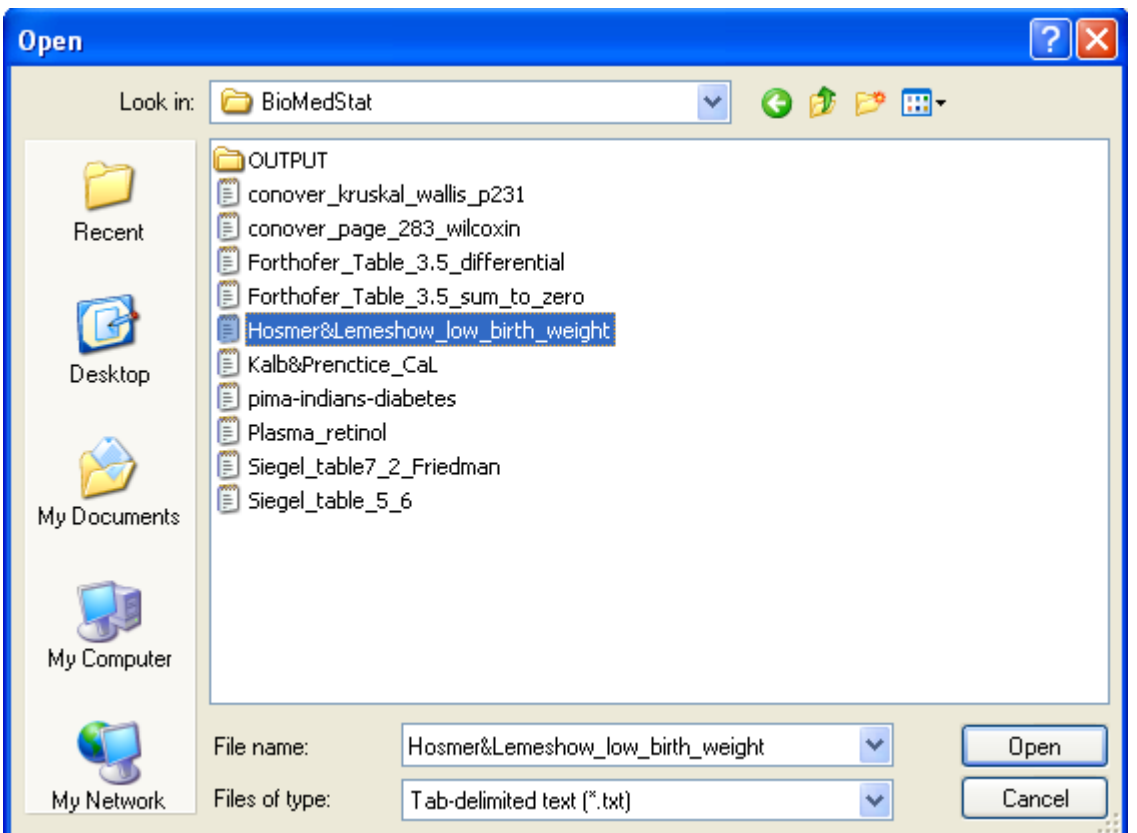

In the Analyze pull-down menu select 2-sample tests, then T-tests (independent samples) shown as:

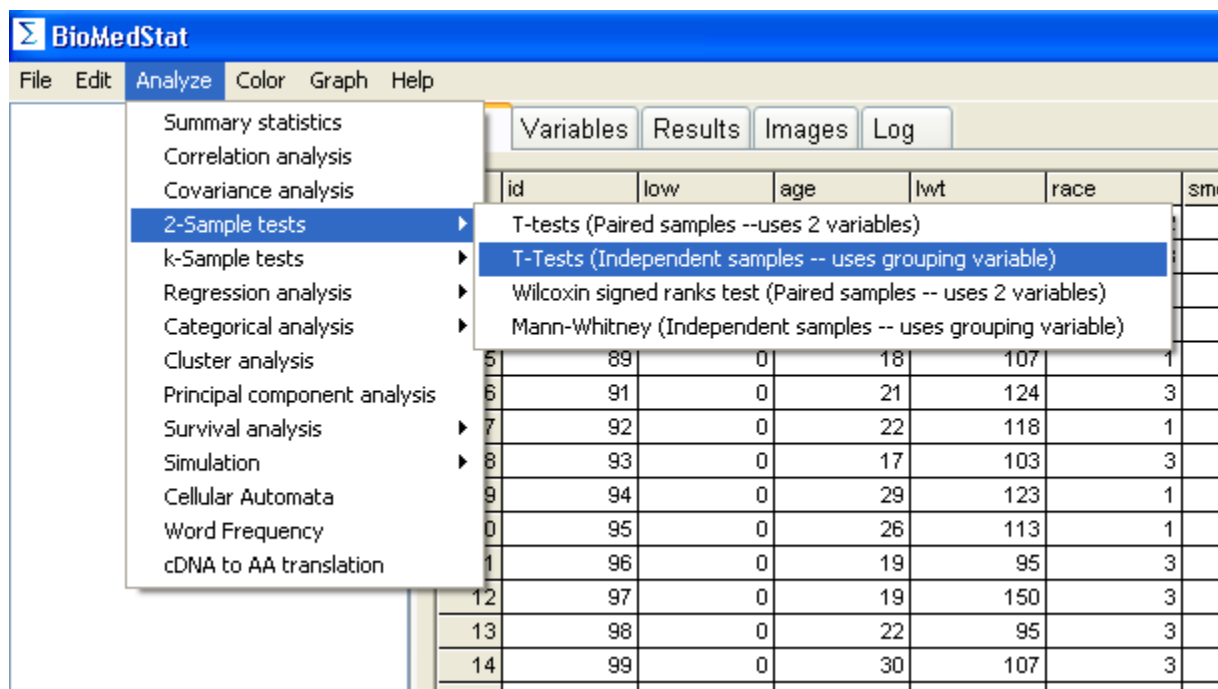

Recall that in the low birth weight data set, the variable "low" takes on a value of 0 when birth weight >= 2500g, and 1 when birth weight < 2500g. Using "low" as the grouping variable for the two groups,

let's test if there is a significant age difference between women giving birth to a normal weight baby (low=0) or low weight baby (low=1). Next, select "age" as the continuous variable, and "low" as the categorical variable, shown as:

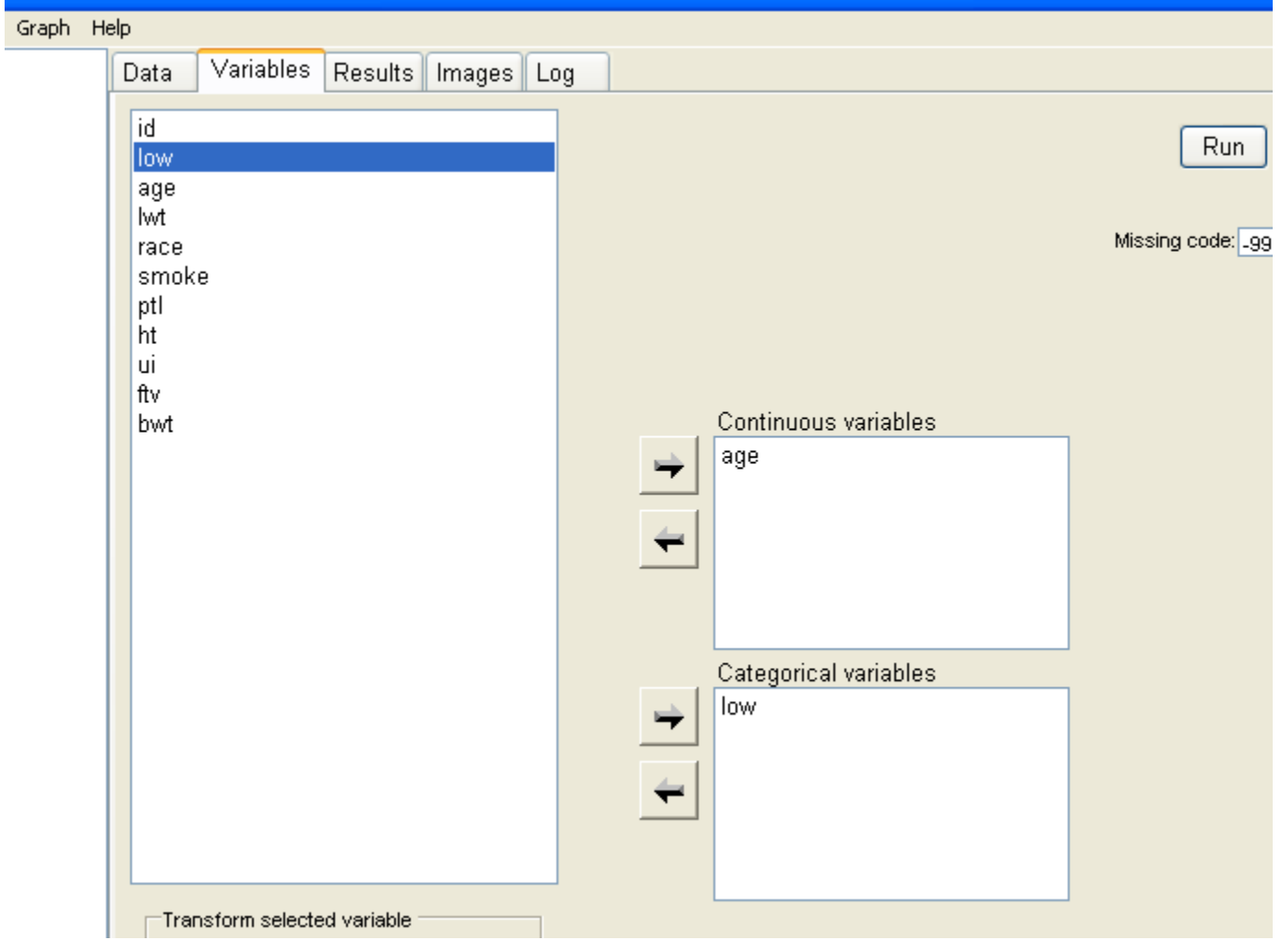

Then, click Run and click on the  $\frac{1}{2}$  age icon and you will observe the following tables containing results:

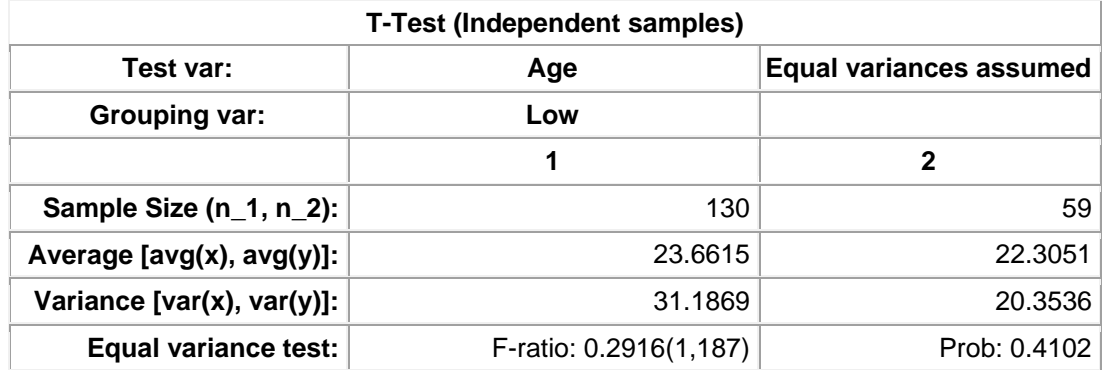

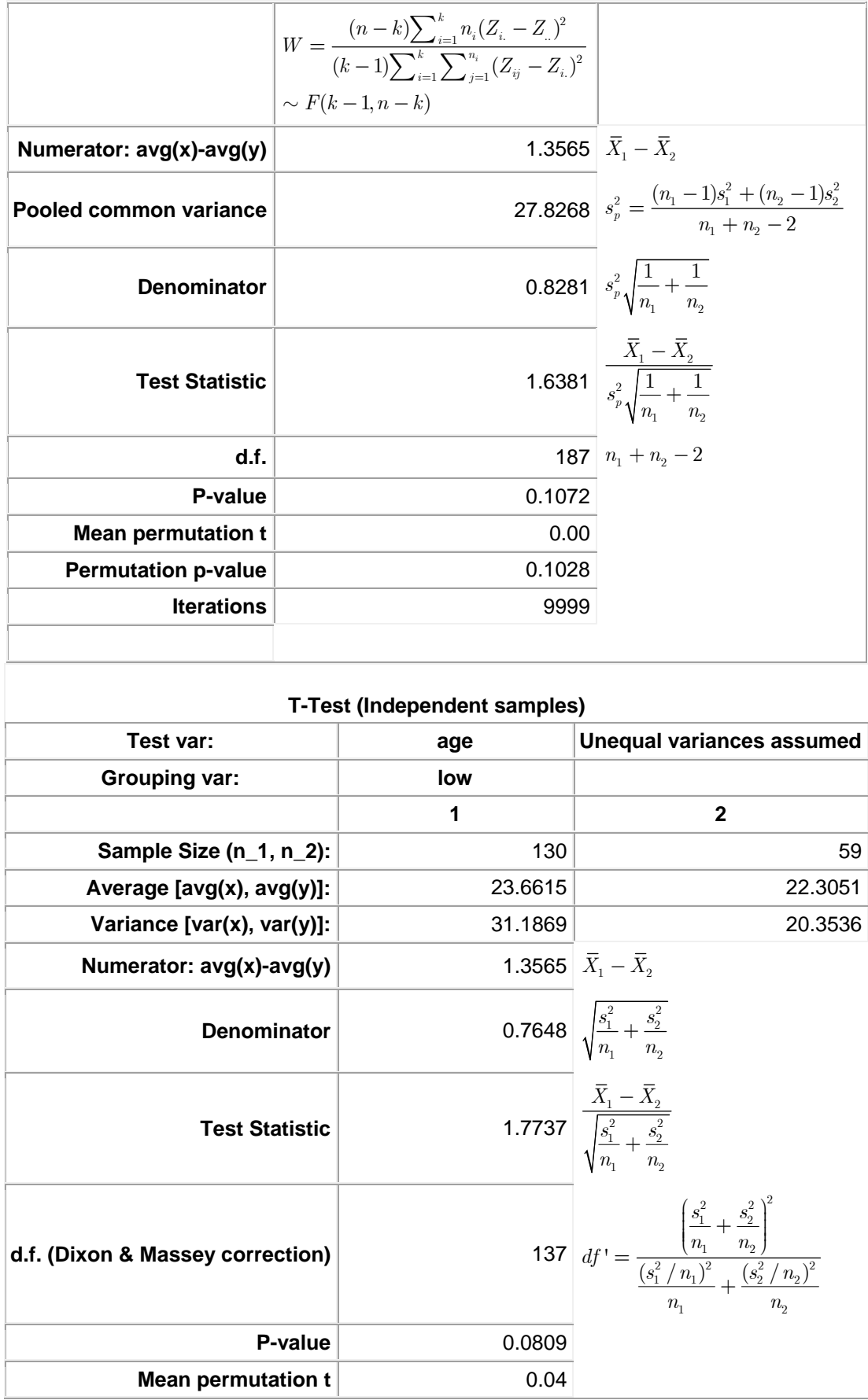

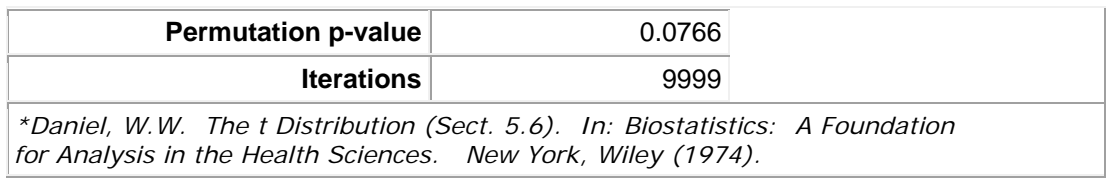

The first table contains results for Levene's variance ratio test for equal variances, as well as the t-test results assuming equal variances. The equal variance test has a resulting p-value of 0.42, so we accept the null hypothesis that the variances are equal. The test statistic for the t-test (assuming equal variances) is 1.638, for which the p-value is 0.11, so for these data there is not a significant difference in age between mothers giving birth to low and normal weight babies.

The SPSS(12) benchmarked results are:

#### **Group Statistics**

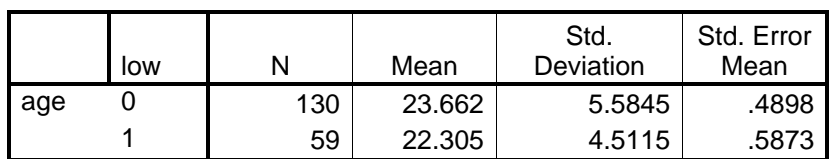

#### **Independent Samples Test**

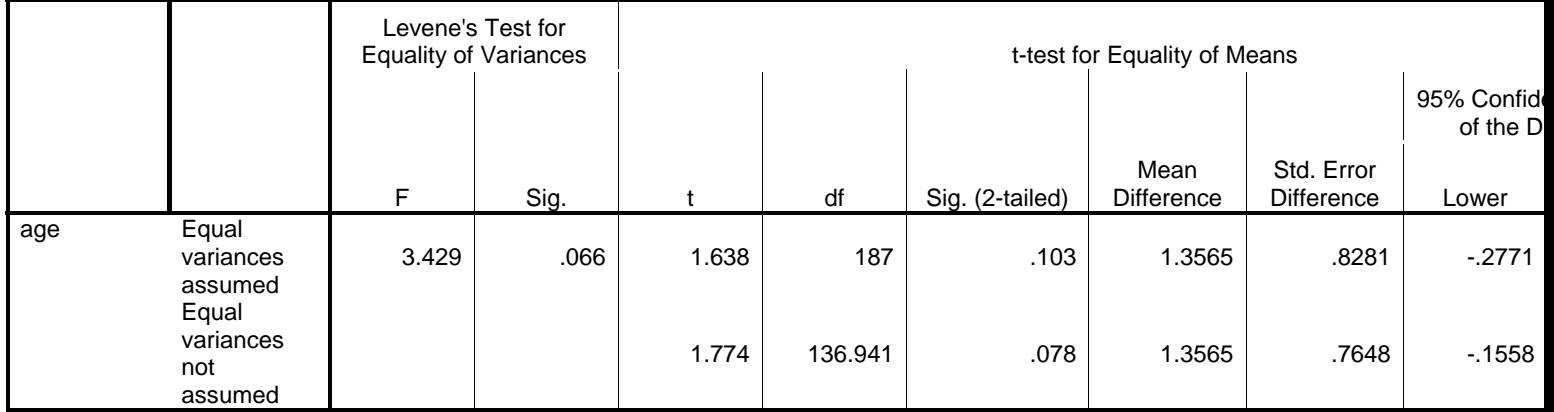

## **Example 7 – Non-parametric independent 2-sample Mann-Whitney U Test**

This example uses the Hosmer and Lemeshow low birth weight data described in detail in Example 2. To begin, select File, Open, Text data, as shown below:

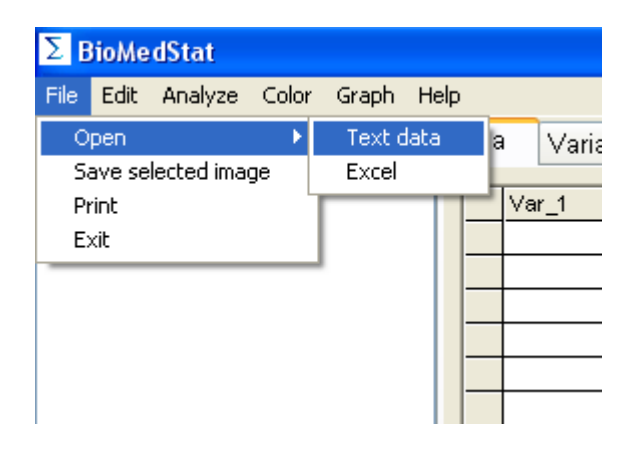

and the Input format popup window will appear:

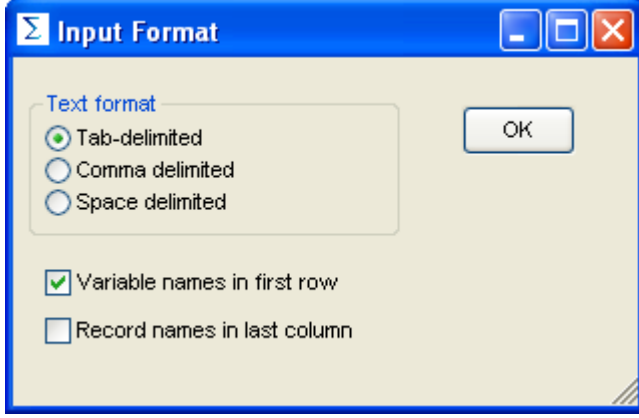

check the "Variable names in first row" option and click OK. Open the Hosmer and Lemeshow low birth weight data file as shown below:

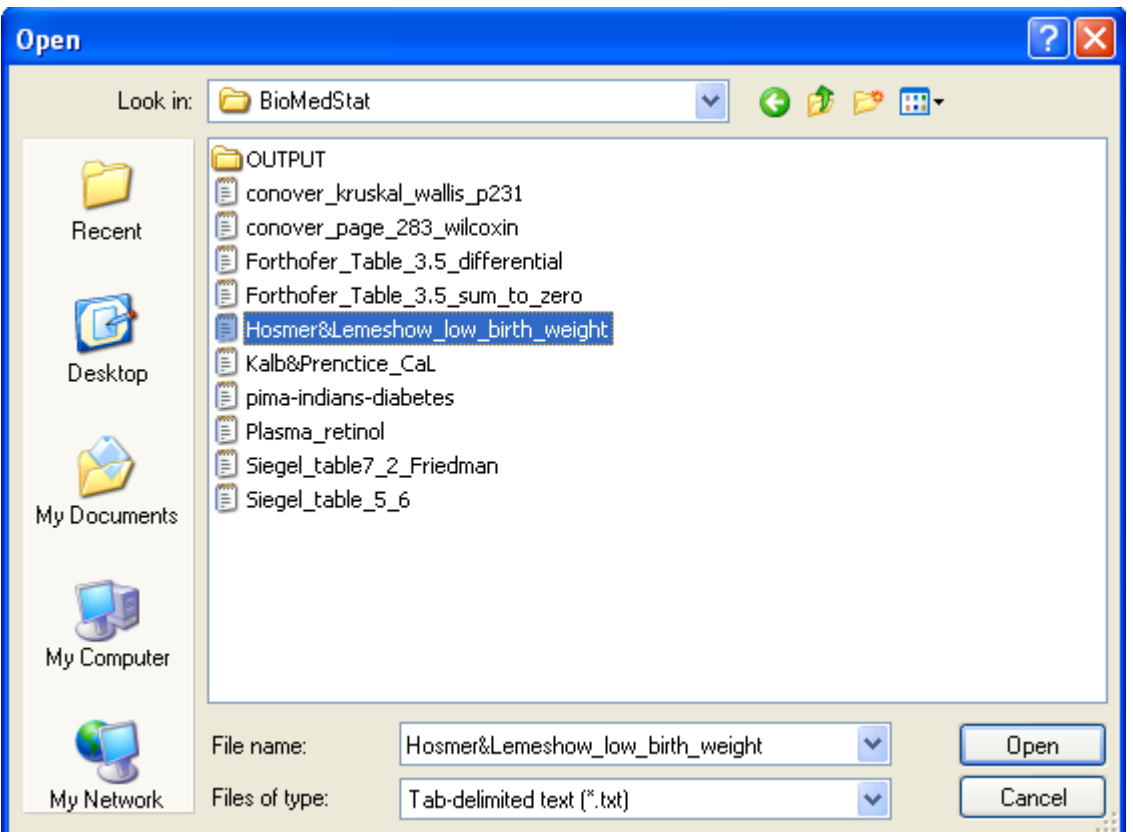

In the Analyze pull-down menu select 2-sample tests, then T-tests (independent samples) shown as:

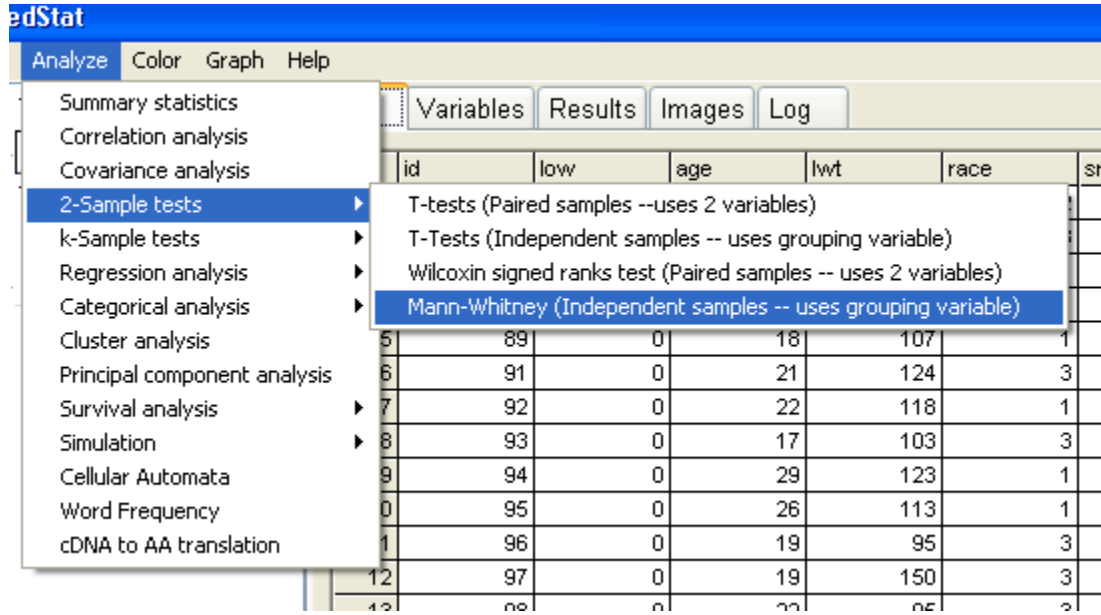

Next, select "age" as the continuous variable, and "low" as the categorical variable, shown as:

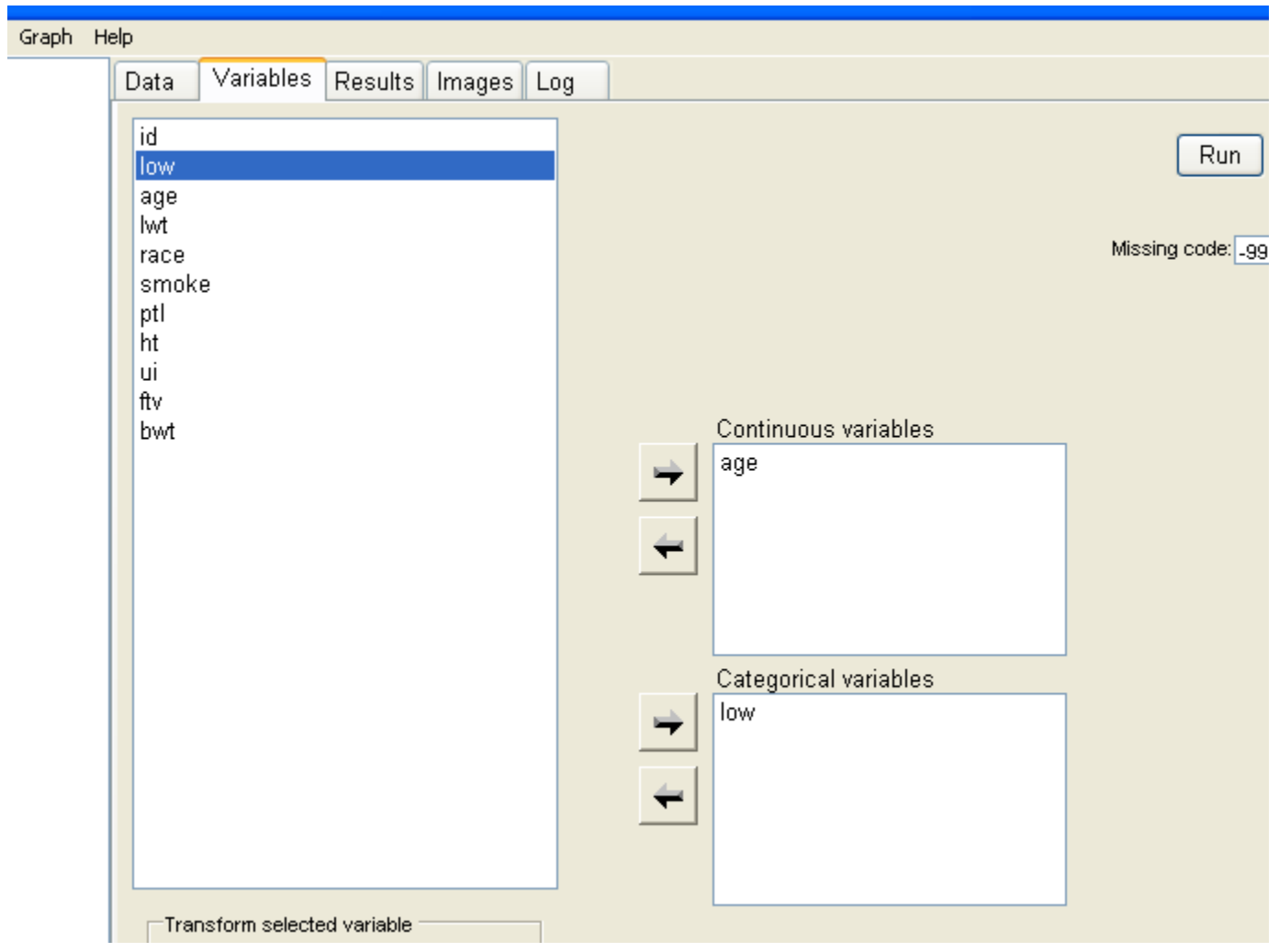

Then, click Run and click on the  $\frac{1}{2}$  age icon and you will observe the following tables containing results:

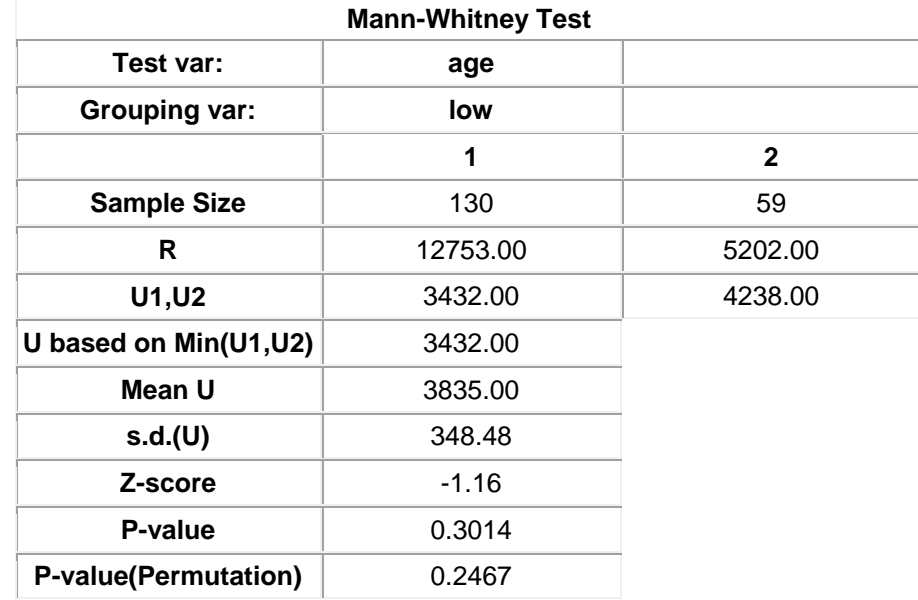

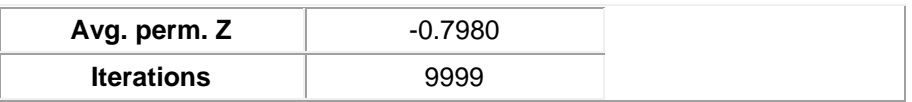

Benchmark results from SPSS(12) are:

#### **Ranks**

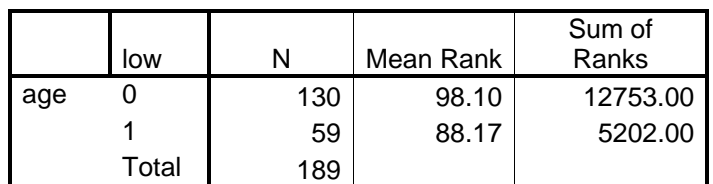

#### **Test Statistics(a)**

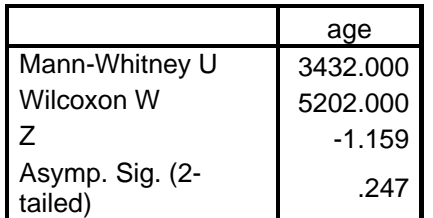

a Grouping Variable: low

# **Example 8 – Parametric independent k-sample Analysis of Variance**

This example focuses on a one-way analysis of variance (ANOVA) to determine statistically significant differences between age among three racial groups in the Hosmer and Lemeshow low birth weight data described in Example 2. In the low birth weight study, the categorical variable "race" was coded to represent 1-white, 2-black, and 3-other. In the following procedures, we will use BioMedStat to test for a significant difference in age among the three groups using an independent k-sample F-test as part of the ANOVA.

To start, open the Hosmer and Lemeshow data set as described in Example 2. Under the "k-sample" command of the Analyze pull-down menu specify "F-test (independent samples)," shown as follows:

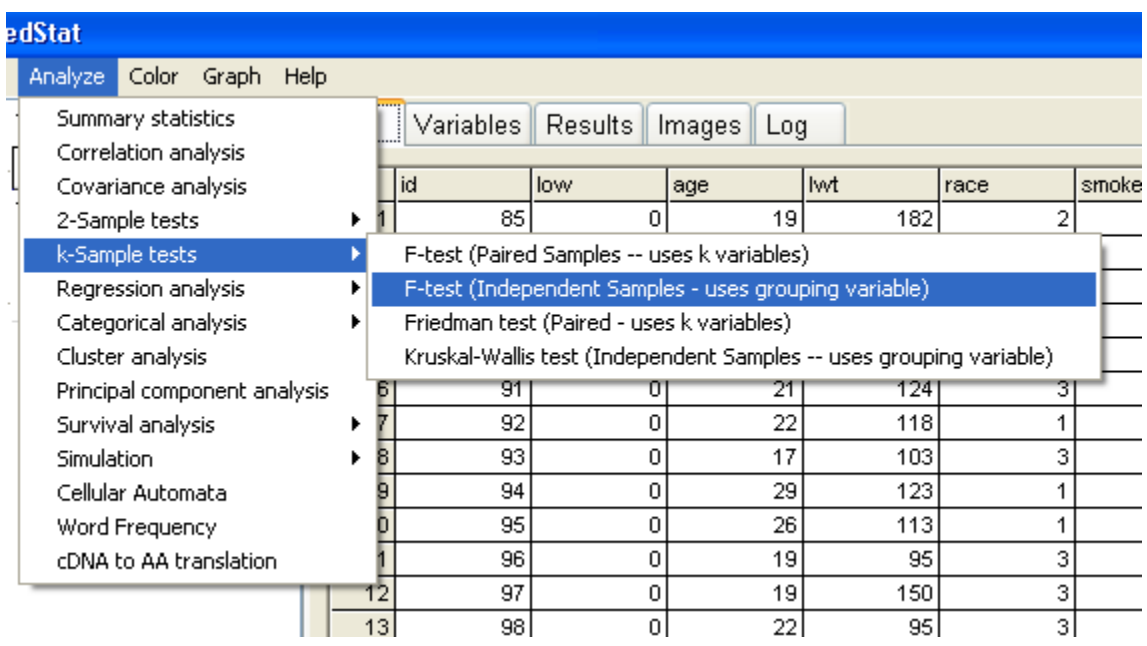

Select age as the continuous variable and race as the categorical variable, and then click on Run.

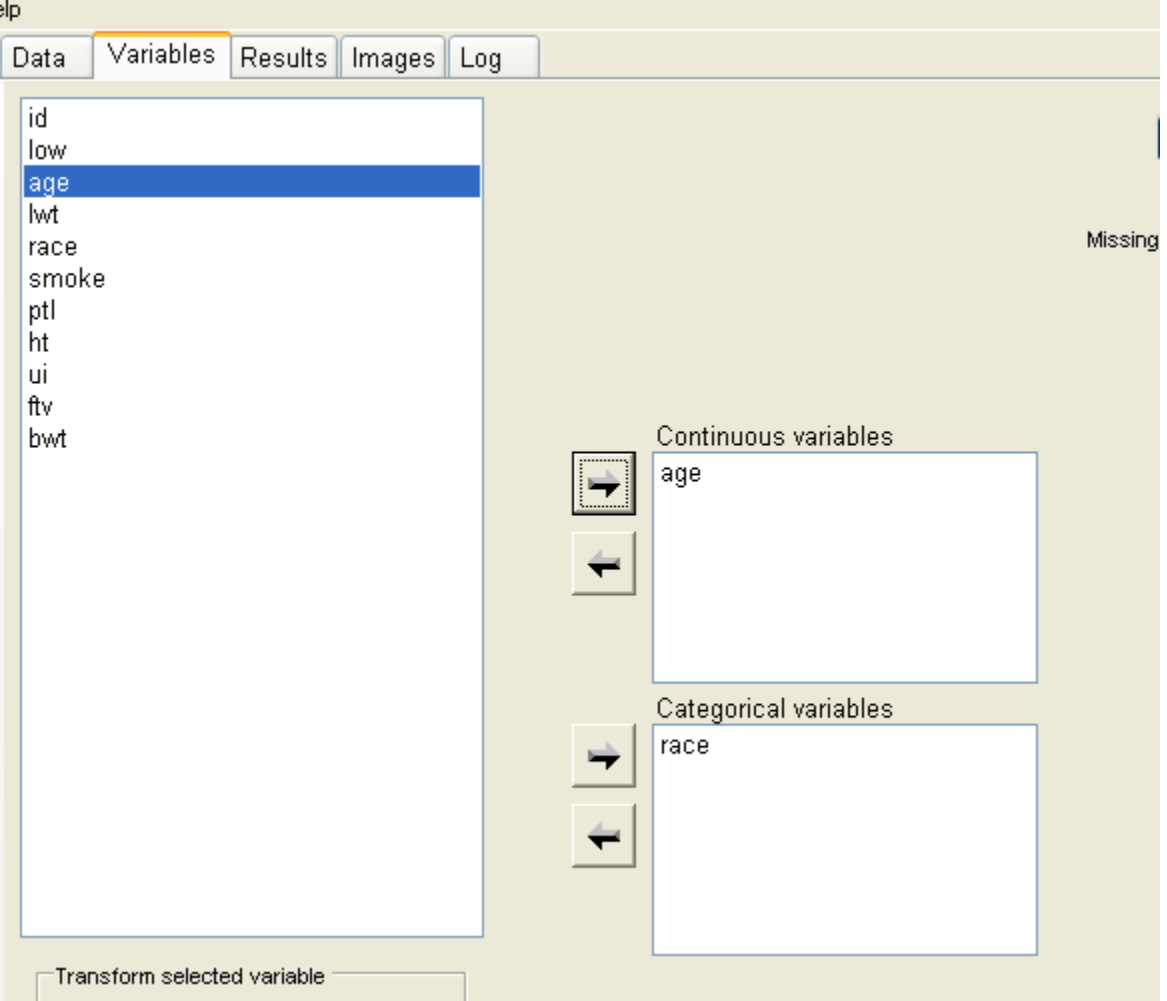

The results of the ANOVA re shown as follows:

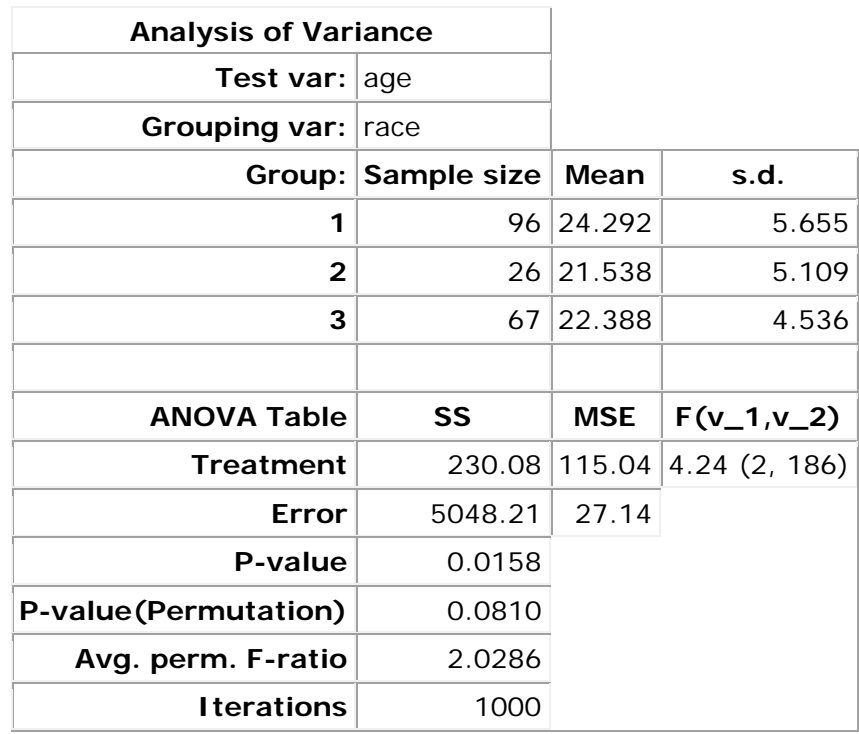

SPSS(ANOVA) results for the same ANOVA are:

#### **Descriptives**

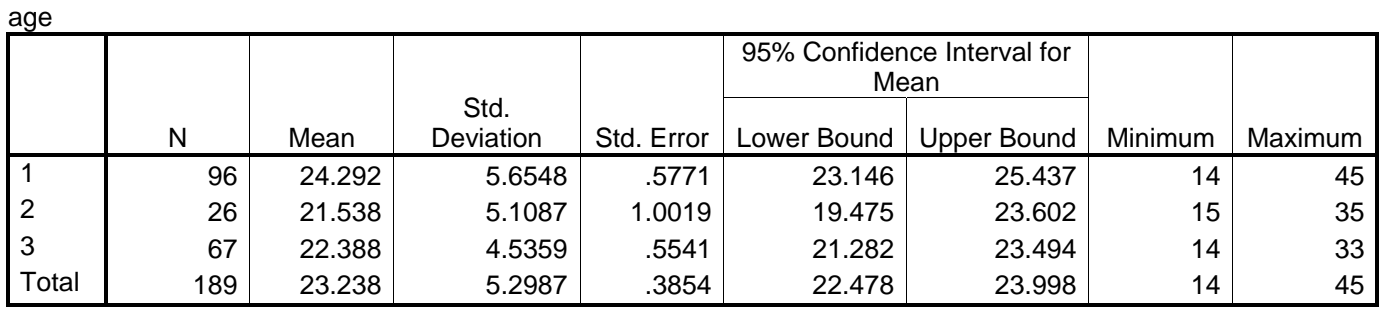

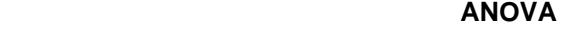

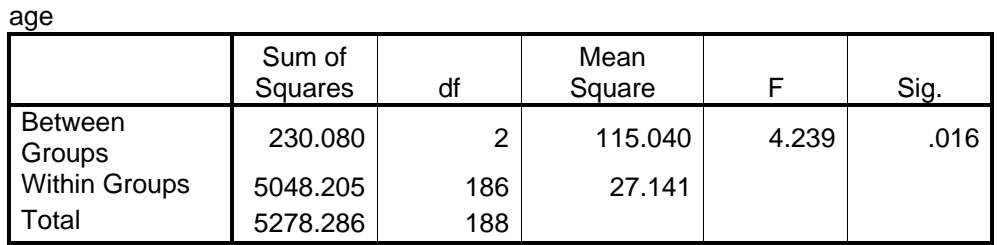

# **Example 9 – Non-parametric independent k-sample Kruskal-Wallis Test**

Open the Hosmer and Lemeshow data (see Example 2), and specify a Kruskal-Wallis test:

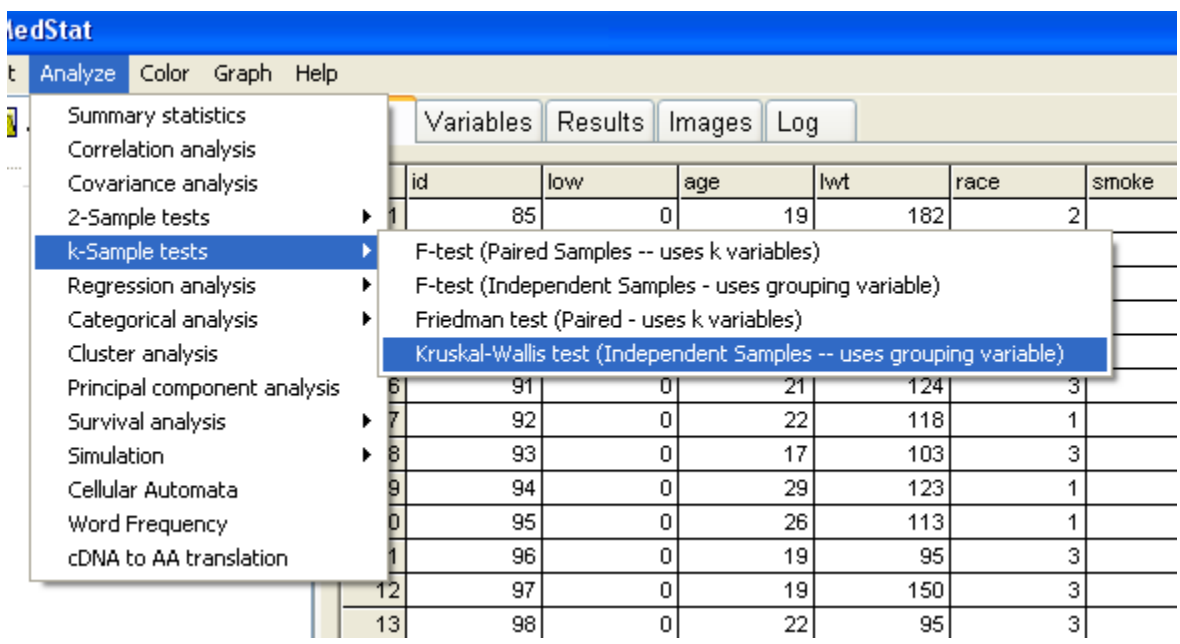

Next, specify age as the continuous variable and race as the categorical variable as

![](_page_37_Picture_63.jpeg)

And then click on Run. The results of the Kruskal-Wallis test are shown below:

![](_page_37_Picture_64.jpeg)

Benchmark results for SPSS(12) are:

 **Ranks** 

![](_page_38_Picture_206.jpeg)

#### **Test Statistics(a,b)**

![](_page_38_Picture_207.jpeg)

a Kruskal Wallis Test

b Grouping Variable: race

# **Example 10 – Pearson product moment and Spearman rank correlation**

Using the Hosmer and Lemeshow data again, below are the BioMedStat results for correlation analysis.

![](_page_38_Picture_208.jpeg)

*Significant, negative*:  $** p < 0.01$  $*$  p < 0.05

*Significant, positive*: \*\*  $p < 0.01$  $* p < 0.05$ 

![](_page_39_Figure_1.jpeg)

SPSS(12) benchmarking results for Pearson correlation are:

**Correlations** 

![](_page_39_Picture_189.jpeg)

![](_page_40_Picture_428.jpeg)

\* Correlation is significant at the 0.05 level (2-tailed).

\*\* Correlation is significant at the 0.01 level (2-tailed).

The Spearman rank correlation results from BioMedStat are:

![](_page_40_Picture_429.jpeg)

*Significant, negative*:

![](_page_40_Picture_6.jpeg)

![](_page_41_Figure_1.jpeg)

while the SPSS(12) benchmarking results for Spearman rank correlation are:

**Correlations** 

![](_page_41_Picture_190.jpeg)

![](_page_42_Picture_427.jpeg)

\* Correlation is significant at the 0.05 level (2-tailed).

\*\* Correlation is significant at the 0.01 level (2-tailed).

# **Example 11 – Covariance analysis**

Using the Hosmer and Lemeshow data again, below are the BioMedStat results for covariance analysis.

![](_page_42_Picture_428.jpeg)

![](_page_42_Picture_429.jpeg)

![](_page_43_Picture_224.jpeg)

The SPSS(12) covariance matrix is shown below:

#### **Inter-Item Covariance Matrix**

![](_page_43_Picture_225.jpeg)

The covariance matrix is calculated and used in the analysis.

![](_page_44_Figure_0.jpeg)

# **Example 12 – Chi-square 2-way contingency table analysis**

Open the Hosmer and Lemeshow data again (Example 2). Specify a 2-way contingency table analysis.

![](_page_45_Picture_30.jpeg)

Next select race and smoke as the categorical variables, and click on Run:

![](_page_45_Picture_31.jpeg)

#### The result of the run is as follows:

![](_page_45_Picture_32.jpeg)

![](_page_46_Picture_141.jpeg)

SPSS(12) results are as follows:

#### **race \* smoke Crosstabulation**

Count

![](_page_46_Picture_142.jpeg)

#### **Chi-Square Tests**

![](_page_46_Picture_143.jpeg)

a 0 cells (.0%) have expected count less than 5. The minimum expected count is 10.18.

# **Example 13 – Linear regression**

Open the Hosmer and Lemeshow data again (Example 2). Specify a linear regression as shown below:

![](_page_47_Picture_21.jpeg)

Next, specify low as the dependent variable and all other variables except for race as the independent variables (shown below), and click on Run:

![](_page_47_Picture_22.jpeg)

The result of the run is as follows:

# Linear Regression

Dependent variable: low

![](_page_48_Picture_225.jpeg)

The SPSS(12) result of the run are as follows:

#### **Coefficients(a)**

![](_page_48_Picture_226.jpeg)

a Dependent Variable: low

# **Example 13 – Logistic regression (unconditional)**

Open the Hosmer and Lemeshow data (Example 2), and specify Regression $\rightarrow$  Unconditional logistic. Highlight the race variable as shown below:

![](_page_49_Picture_13.jpeg)

Next, click on the "Expand into dichotomous indicator variables" button as shown below:

![](_page_49_Picture_14.jpeg)

![](_page_50_Picture_16.jpeg)

Now add low as he "case" variable and age, lwt, race\_(2), race(3), and ftv as independent variables, as shown below:

![](_page_50_Picture_17.jpeg)

Click on Run. The results are shown below:

# Unconditional Logistic Regression

Dependent variable: low

![](_page_51_Picture_174.jpeg)

![](_page_51_Picture_175.jpeg)

#### **Contrasts**

![](_page_51_Picture_176.jpeg)

![](_page_52_Picture_127.jpeg)

SPSS(12) results are:

#### **Variables in the Equation**

![](_page_52_Picture_128.jpeg)

a Variable(s) entered on step 1: age, lwt, race, ftv.

The same regression coefficients and standard errors are listed in Table 2.2 on page 30 of Hosmer and Lemeshow, Applied Logistic Regression, New York, Wiley, 1989.